# **VISUAL QUICKSTART GUIDE**

# **yk** Photoshop C<sub>S6</sub>

**ELAINE WEINMANN** PETER LOUREKAS

THREE WAYS TO LEARN-PRINT, eBOOK & VIDEO!

# Photoshop CS6

# for Windows and Macintosh

**Elaine Weinmann Peter Lourekas**

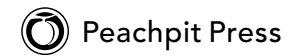

### **For Alicia**

Visual QuickStart Guide **Photoshop CS6**  Elaine Weinmann and Peter Lourekas

### **Peachpit Press**

1249 Eighth Street Berkeley, CA 94710

510/524-2178 510/524-2221 (fax)

Find us on the Web at: <www.peachpit.com> To report errors, please send a note to errata@peachpit.com Peachpit Press is a division of Pearson Education

Copyright©2012 by Elaine Weinmann and Peter Lourekas

Cover Design: Peachpit Press Interior Design: Elaine Weinmann Production: Elaine Weinmann and Peter Lourekas Illustrations: Elaine Weinmann and Peter Lourekas, except as noted

### **Notice of Rights**

All rights reserved. No part of this book may be reproduced or transmitted in any form by any means, electronic, mechanical, photocopying, recording, or otherwise, without the prior written permission of the publisher. For information on getting permission for reprints and excerpts, contact permissions@peachpit.com.

### **Notice of Liability**

The information in this book is distributed on an "As Is" basis without warranty. While every precaution has been taken in the preparation of the book, neither the authors nor Peachpit shall have any liability to any person or entity with respect to any loss or damage caused or alleged to be caused directly or indirectly by the instructions contained in this book or by the computer software and hardware products described in it.

### **Trademarks**

Visual QuickStart Guide is a registered trademark of Peachpit Press, a division of Pearson Education.

Adobe and Photoshop are registered trademarks of Adobe Systems Incorporated in the United States and/or other countries. All other trademarks are the property of their respective owners.

Many of the designations used by manufacturers and sellers to distinguish their products are claimed as trademarks. Where those designations appear in this book, and Peachpit was aware of a trademark claim, the designations appear as requested by the owner of the trademark. All other product names and services identified throughout this book are used in editorial fashion only and for the benefit of such companies with no intention of infringement of the trademark. No such use, or the use of any trade name, is intended to convey endorsement or other affiliation with this book.

ISBN-13: 978-0-321-82218-5

ISBN-10: 0-321-82218-8

9 8 7 6 5 4 3 2 1

Printed and bound in the United States of America

# **Acknowledgments**

Nancy Aldrich-Ruenzel has wholeheartedly supported our books during the 16 years that she has been at the helm of Peachpit Press.

Susan Rimerman, editor at Peachpit Press, was responsive to our every question and request.

Lisa Brazieal, eagle-eyed production editor, did an expert job of spearheading the prepress production before sending the files off to RR Donnelley.

Nancy Davis, editor-in-chief; Gary-Paul Prince, promotions manager; Keasley Jones, associate publisher; Glenn Bisignani, marketing manager; and many other terrific, hard-working people at Peachpit contributed their respective talents.

Victor Gavenda, longtime (and multitalented) editor at Peachpit Press, tech edited Chapters 2, 6, 8, 10, 13, 17–19, 21–23, and 25 in Windows.

Wayne Palmer, of palmermultimedia.com, tech edited Chapters 1, 3–5, 7, 9, 11–12, 14–16, and 20 in Windows and provided the first draft of the section on video editing.

Elaine Soares, photo research manager, and Lee Scher, photo research coordinator, of the Image Resource Center at Pearson Education (the parent company of Peachpit Press) quickly procured the stock photos from Shutterstock.com that we requested.

Rebecca Pepper did a thorough, thoughtful, and meticulous job of copy editing.

Steve Rath produced a comprehensive index, carefully customized to our needs.

Scout Festa did excellent work in the final—and final-final—rounds of proofreading.

Adobe Systems, Inc. produces innovative software that is a pleasure to use and write about. For allowing us to test the prerelease version of Photoshop CS6 and for helping us untangle its mysteries by way of the online forum, we thank Zorana Gee, senior product manager of Photoshop and Photoshop Extended; Bryan O'Neil Hughes, senior product manager of Photoshop; Stephen Nielson, product manager of Photoshop and Photoshop Touch; Aditi Bansal, project lead of prerelease programs; and the many other members of the Adobe Photoshop CS6 prerelease team.

Our friends and relatives are there for us in meaningful ways even when we don't have time to see them (can't wait for some unhurried visits!).

Our daughters, Alicia and Simona, are blossoming into terrific adults—and are our greatest joy.

—Elaine Weinmann and Peter Lourekas

★ New or improved Photoshop features are identified by red stars in this table of contents and throughout this book.

# **Contents**

# **1: [Color Management](#page--1-0)**

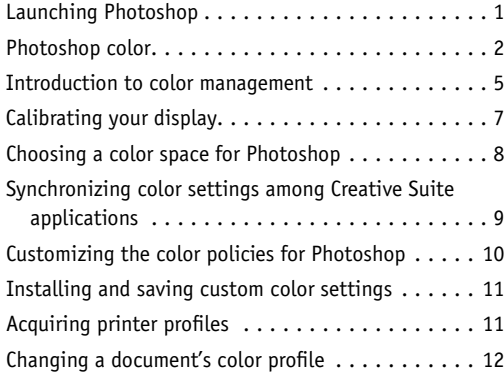

# **2: [Creating Files](#page--1-0)**

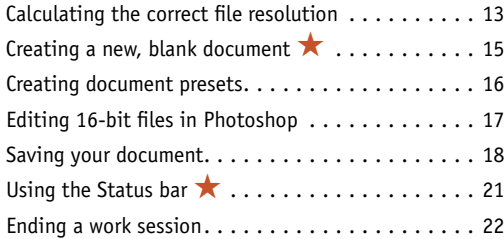

# **3: [Bridge](#page--1-0)**

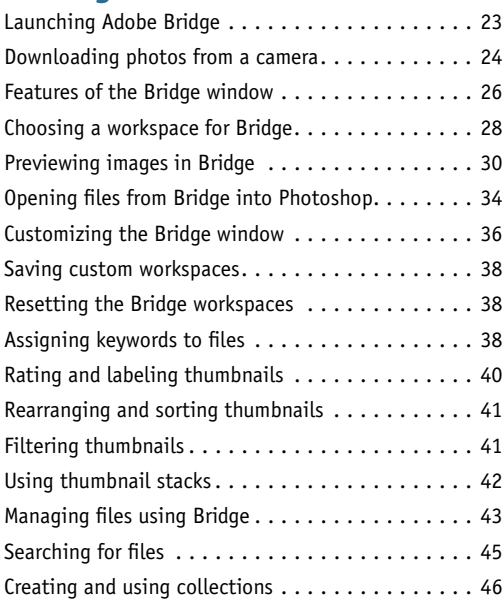

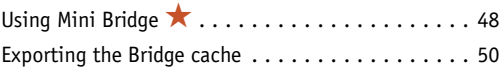

### **4: [Camera Raw](#page--1-0)**

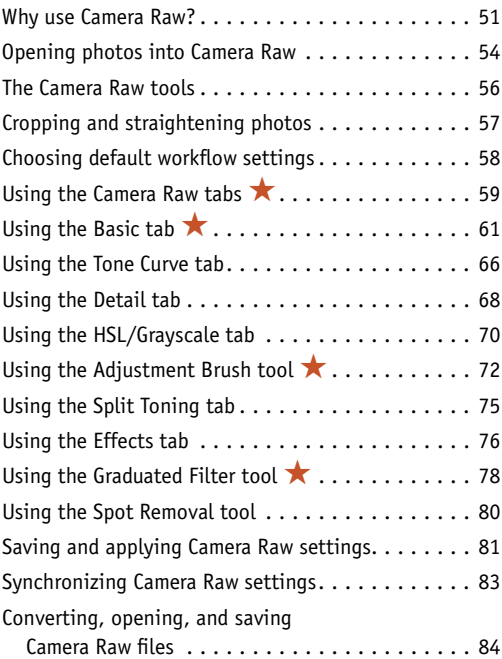

### **5: [Workspaces](#page--1-0)**

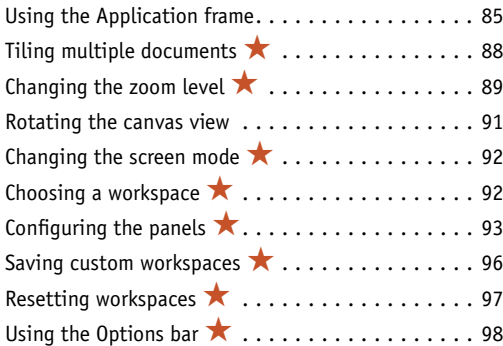

## **6: [Panels](#page--1-0)**

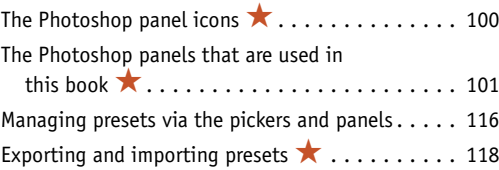

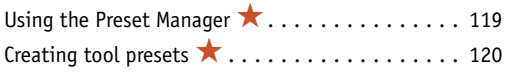

# **7: [Pixel Basics](#page--1-0)**

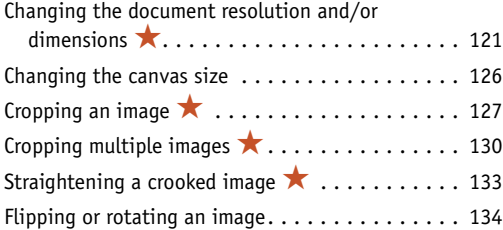

### **8: [Layer Essentials](#page--1-0)**

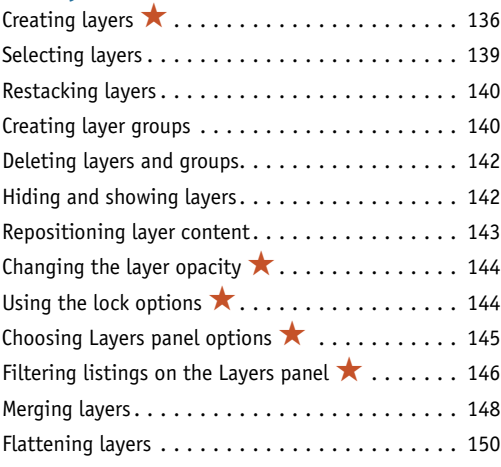

# **9: [Selections & Masks](#page--1-0)**

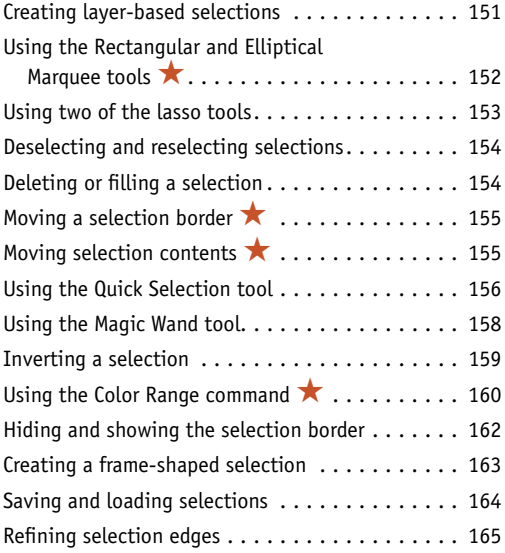

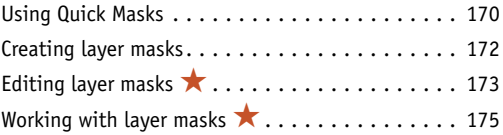

# **10: [History](#page--1-0)**

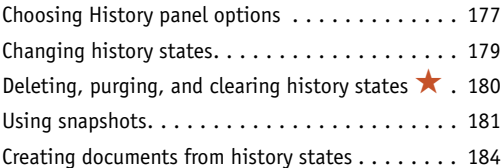

# **11: [Using Color](#page--1-0)**

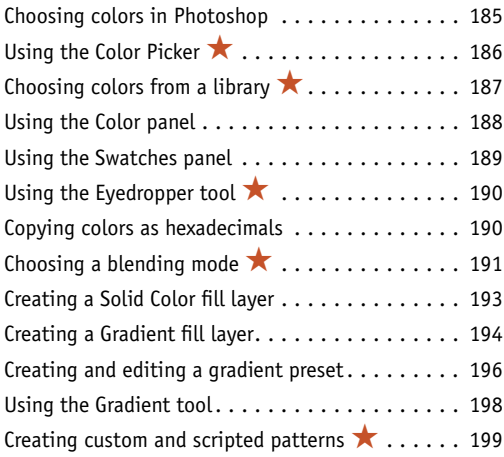

# **12: [Adjustments](#page--1-0)**

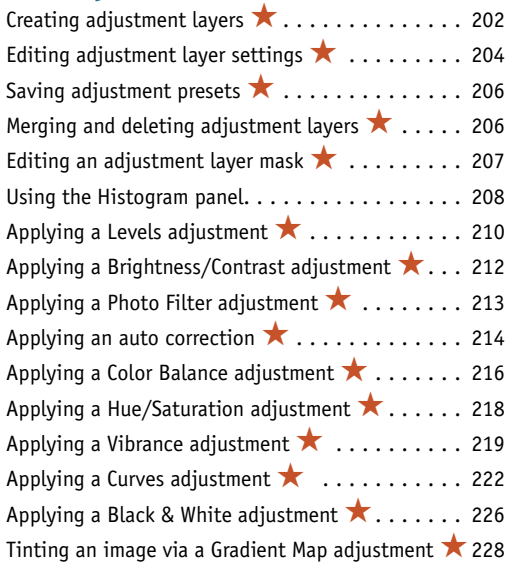

<span id="page-6-0"></span>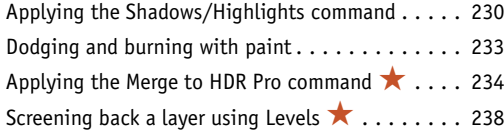

# **13: [Combining Images](#page--1-0)**

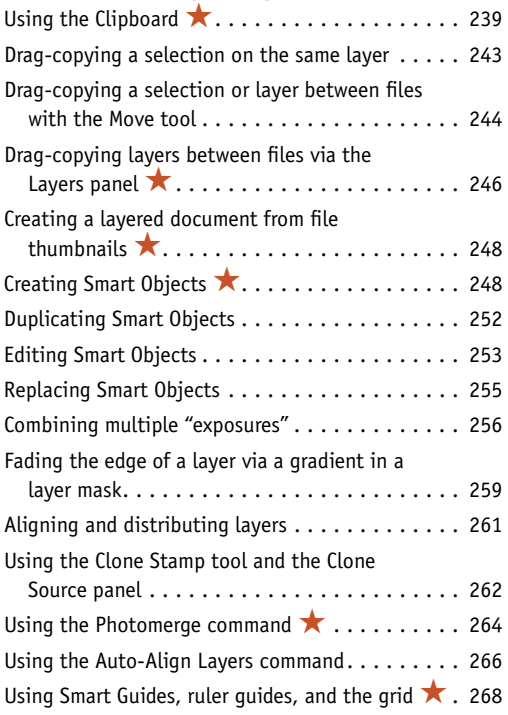

# **14: [Brushes](#page--1-0)**

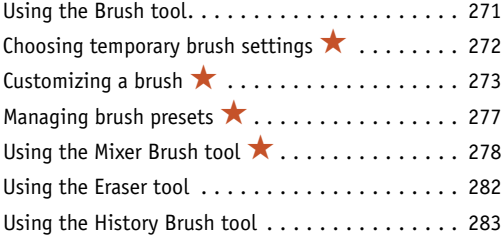

# **15: [Retouching](#page--1-0)**

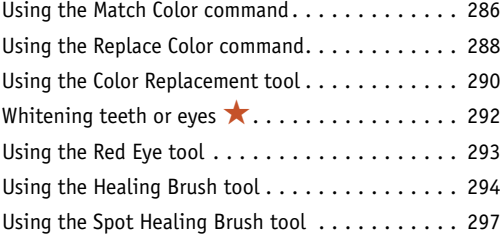

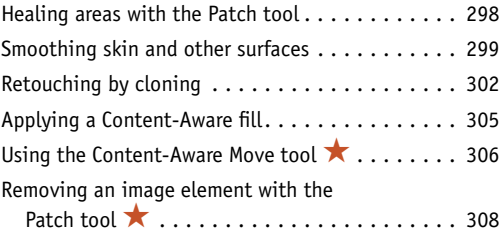

# **16: [Refocusing](#page--1-0)**

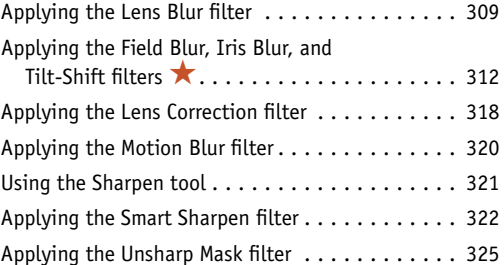

# **17: [Fun with Layers](#page--1-0)**

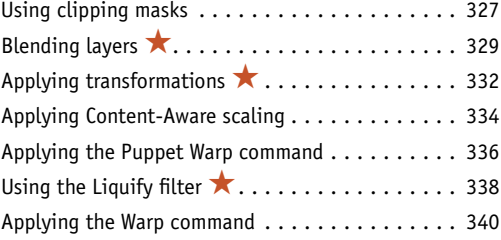

### **18: [Filters](#page-8-0)**

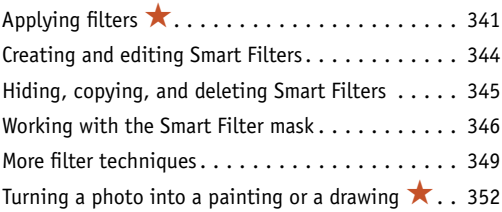

# **19: [Type](#page--1-0)**

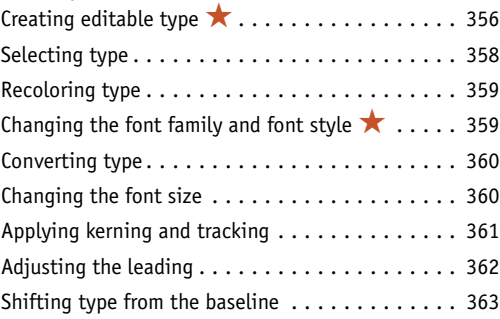

<span id="page-7-0"></span>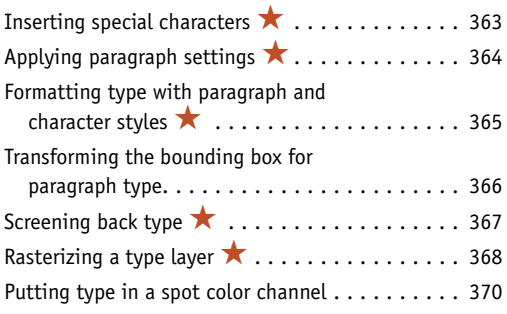

# **20: [Layer Styles](#page--1-0)**

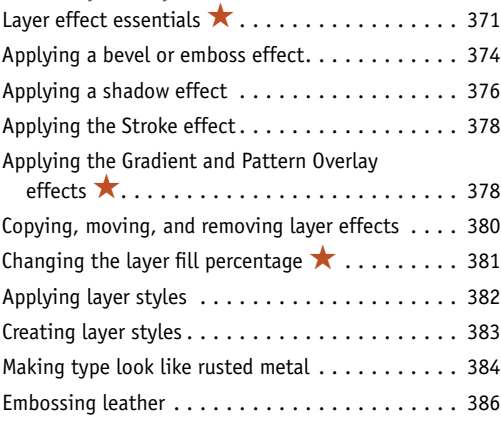

# **21: [Vector Shapes & Masks](#page--1-0)**

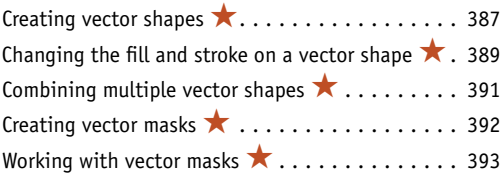

# **22: [Actions](#page--1-0)**

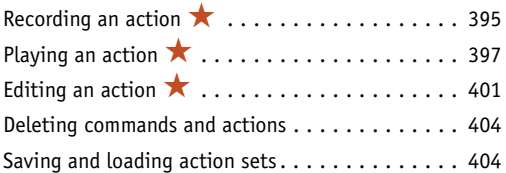

# **23: [Presentation](#page--1-0)**

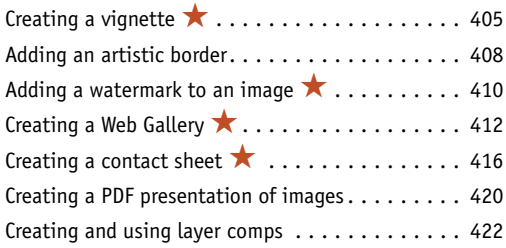

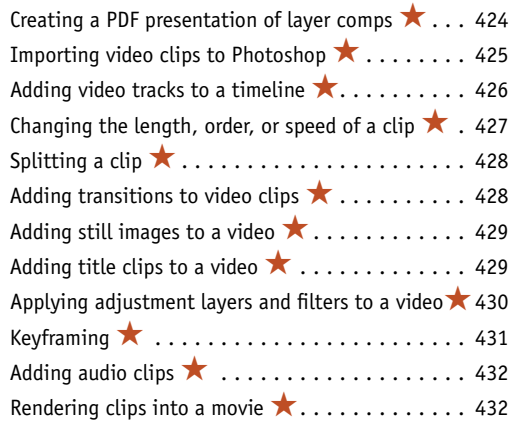

# **24: [Preferences](#page--1-0)**

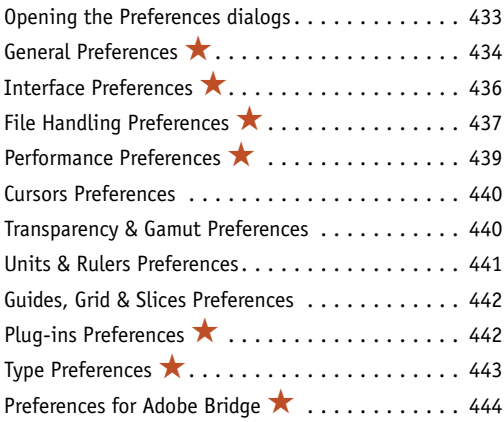

# **25: [Print & Export](#page--1-0)**

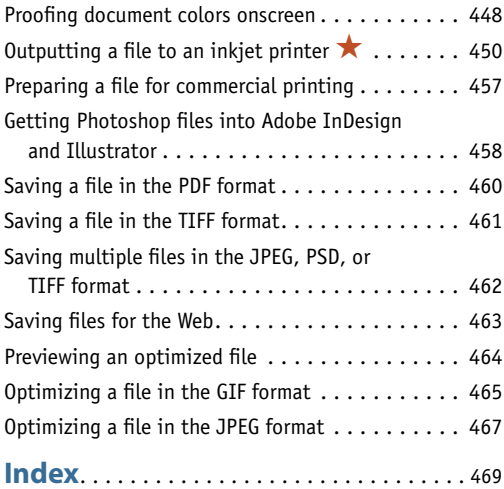

# <span id="page-8-3"></span><span id="page-8-2"></span><span id="page-8-1"></span><span id="page-8-0"></span>**You may have already used a filter or two in Photoshop (perhaps as a step in an earlier chapter). In this chapter, filters are the star**

**players.** Depending on which filters you apply and which settings you choose, the results can range from a subtle change to a total morph. $A-B$  You can make an image look (almost) as if it's hand painted, silk-screened, or sketched; apply distortion; add a pattern, texture, or noise; create a mosaic or a patchwork of tiles—the creative possibilities are infinite. Once you start using the Filter Gallery, you'll see…time will fly by.

Using this chapter, you will learn techniques for applying filters, including using the Filter Gallery and Smart Filters, and use filters to make a photo look like an oil painting or tinted drawing. (To locate tasks in which we use individual filters, see "Filter menu" in the index.)

# **[Applying filters](#page-6-0)**

You can apply filters to a whole layer or just to a selection on a layer. Most of the Photoshop filters are applied either via the Filter Gallery or via an individual dialog. A small handful of them, such as Clouds and Blur, are applied in one step simply by choosing the filter name from a submenu on the Filter menu. If you apply a filter to a Smart Object, it becomes an editable, removable Smart Filter (see pages 344–345).

If you try to select a filter and discover that it's not available, the likely cause is that it's incompatible with the current document color mode or bit depth. All the Photoshop filters are available for RGB files, most of the filters are available for Grayscale files, fewer are available for CMYK Color, Lab Color, and 16-bits-per-channel files, still fewer are available for 32-bits-per-channel files, and none are available for Bitmap and Indexed Color files.

[18](#page-6-0)

# In this chapter

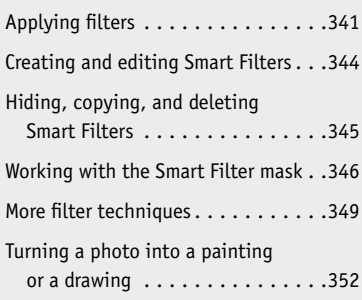

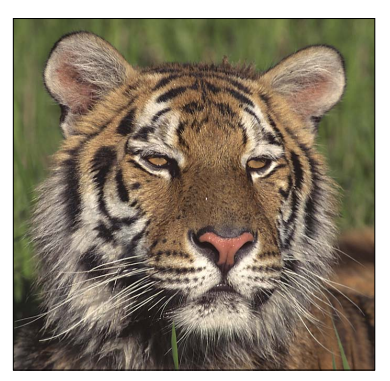

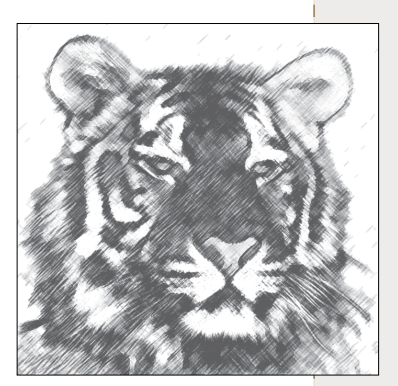

[Filters](#page-6-0)

A *This is the original image.* B *We applied the Charcoal filter.* 

<span id="page-9-0"></span>Most of the Photoshop filters are housed conveniently under one roof in the Filter Gallery dialog. There you can preview dozens of filters and filter settings, show and hide each filter effect that you've already previewed, and change the sequence in which Photoshop applies them to your document.

### **To use the Filter Gallery:**

- **1.** Click an image layer; or for more flexibility, click a duplicate image layer or a Smart Object (see "To apply a Smart Filter" on page 344).
- **2.** *Optional:* To limit the filter to a specific area of the image, create a selection.
- **3.** The Foreground and/or Background colors are used by many filters (see the sidebar on this page), and you must choose those colors now, before opening the Filter Gallery.
- **4.** Choose Filter > **Filter Gallery**. The resizable gallery opens (A, next page).
- **5.** To change the zoom level for the preview, click the Zoom Out button  $\Box$  or Zoom In button  $\pm$ in the lower-left corner of the dialog, or choose a preset zoom level from the menu. (If the preview is magnified, you can drag it in the window.)
- **6.** Do either of the following:

In the middle pane of the dialog, click an arrowhead to expand any of the six filter categories, then click a filter thumbnail.

Choose a filter name from the menu below the Cancel button.

- **7.** On the right side of the dialog, choose settings for the filter.
- **8.** To edit the list of effects (bottom right portion of the dialog), do any of these optional steps:

To apply an additional filter effect, click the **New Effect Layer** button, I click a filter thumbnail in any category, then choose settings. The effect may take a moment or two to process.

To **replace** one filter effect with another, click a filter effect name on the scroll list (don't click the New Effect Layer button), then choose a replacement filter and settings.

To **hide** a filter effect, click the visibility icon next to the effect name (click again to redisplay).

To change the **stacking** position of a filter effect to produce a different result in the image, drag the effect name upward or downward on the list. To remove a filter effect from the list, click it, then click the **Delete Effect Layer** button.

- **9.** Click OK.
- ➤ To hide or show the previews in the Filter Gallery for all but one filter effect, Alt-click/Option-click the visibility icon for that effect.
- ➤ To remove a non-Smart Filter, click a prior document state or snapshot on the History panel.
- ➤ In Edit/Photoshop > Preferences > Plug-Ins, uncheck Show All Filter Gallery Groups and Names to list, on the submenus on the Filter menu, only filters that are not in the Filter Gallery, or check this option to list all Photoshop filters on the submenus, including those that are available in the Filter Gallery (the gallery opens when you choose a filter name).★

### **filters that use the foreground and background colors**

The filters listed below use the current Foreground and/or Background colors. Some filters, such as Charcoal, Graphic Pen, and Photocopy (in the Sketch category), look good in the default Photoshop colors of black and white, whereas others look better in color. But don't just take our word for it experiment and see for yourself.

- ➤ Artistic > Colored Pencil (Background color), Neon Glow (Foreground and Background colors)
- ➤ Distort > Diffuse Glow (Background color)
- ➤ Pixelate > Pointillize (Background color)
- ➤ Render > Clouds, Difference Clouds, Fibers (Foreground and Background colors)
- ➤ Sketch > Bas Relief, Chalk & Charcoal, Charcoal, Conté Crayon, Graphic Pen, Halftone Pattern, Note Paper, Photocopy, Plaster, Reticulation, Stamp, Torn Edges (Foreground and Background colors)
- ➤ Stylize > Tiles (Foreground or Background color)
- ➤ Texture > Stained Glass (Foreground color)

### **reapplying the last filter quickly**

 $\blacktriangleright$  To reapply the last-used filter(s) using the same settings, choose Filter > [last filter name or Filter Gallery] (Ctrl-F/Cmd-F).

➤ To reopen either the last-used filter dialog or the Filter Gallery showing the last-used settings, press Ctrl-Alt-F/Cmd-Option-F.

*To preview a filter effect, click a thumbnail* 

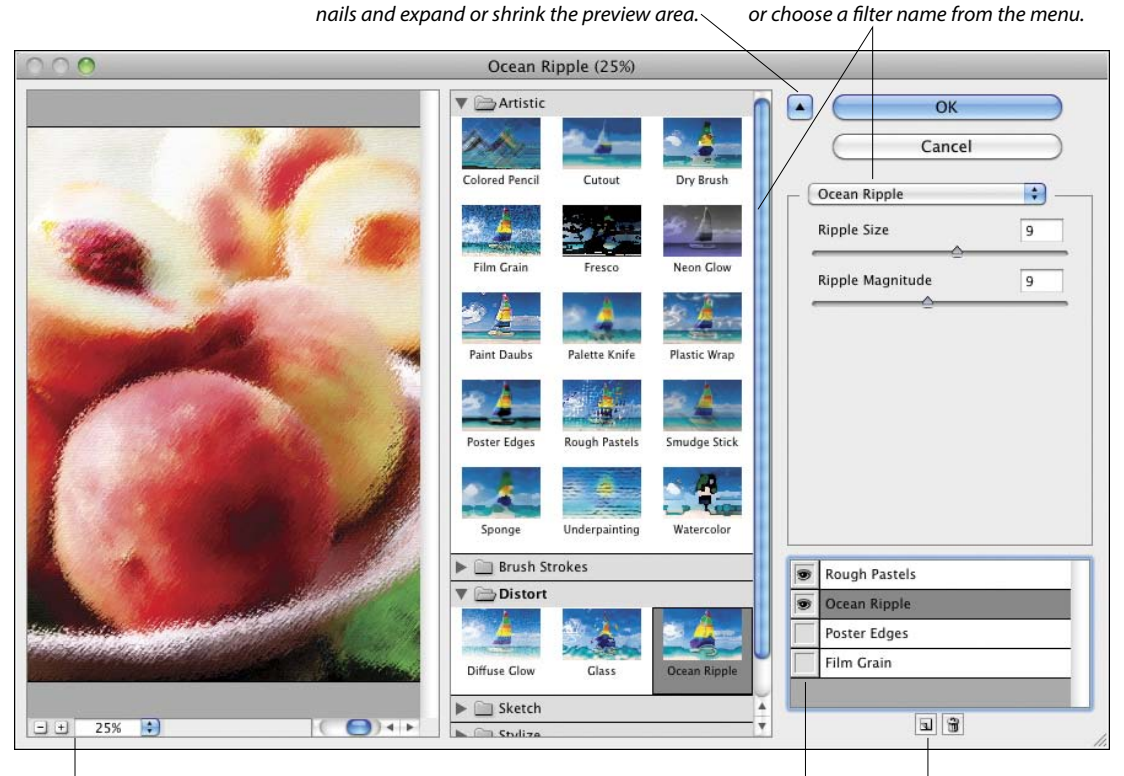

<span id="page-10-0"></span>*Click this button to hide or show the thumb-*

*Zoom controls Hide or show a filter effect preview New Effect Layer*

A *The Filter Gallery dialog includes a preview area, filter categories (with thumbnails), settings for the currently selected filter effect, and a listing of the currently applied effects.*

### **Using the preview in an individual filter dialog**

Some Photoshop filters are applied via an individual dialog (not via the Filter Gallery). Of those individual dialogs, some have a preview window and some do not.

▶ For individual filter dialogs that contain a preview window, you can click the + button to zoom in or the – button to zoom out (we usually do the latter). Most of the individual dialogs also have a Preview check box.

► In some filter dialogs (such as Blur > Gaussian Blur and Motion Blur), if you click in the document window (square pointer), that area of the image will appear in the preview window. You can drag the image inside the preview window.

➤ To compare the image with and without the current filter effect, click and hold on the preview, then release.

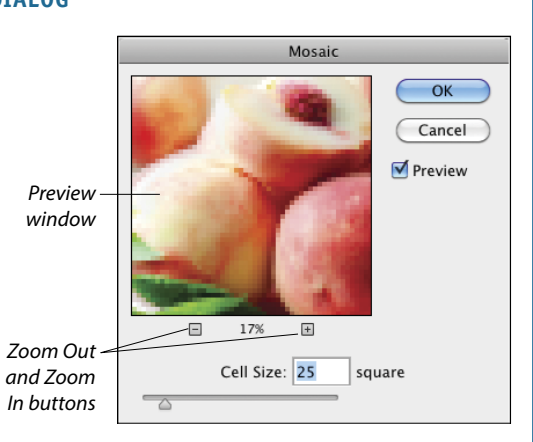

# <span id="page-11-0"></span>**[Creating and editing Smart Filters](#page-6-0)**

When you apply a filter to a Smart Object, it becomes what is called a Smart Filter. You can edit or remove a Smart Filter at any time, apply multiple filters to the same Smart Object, hide individual filters while keeping others visible, and move or copy filters from one Smart Object to another. You can also edit the filter mask (which is created automatically), change the stacking order of the filters, and edit the Smart Object itself. To learn about Smart Objects, see pages 248–255.

The file formats that support Photoshop layers such as PSD, PDF, and TIFF—also support Smart Filters. Some third-party (non-Adobe) filters can also be applied as Smart Filters.

### **To apply a Smart Filter:**

**1.** On the Layers panel,  $\blacktriangleright$  do either of the following: Click an existing Smart Object.

Click an image layer, then choose Filter > **Convert for Smart Filters** (or right-click the layer and choose Convert to Smart Object). If an alert appears, click OK.

- **2.** *Optional:* Create a selection to control which area of the image the filter affects. (The selection shape will appear in the filter mask once you apply a filter.)
- **3.** Apply a filter. A Smart Filters listing, mask thumbnail, and filter listing will appear on the Layers panel. $\bf{A}$  (Note: Filter > Liquify and Filter > Vanishing Point can't be applied as Smart Filters.)

The most significant advantage to using Smart Filters is that you can edit the filter settings at any time.

### **To edit the settings for a Smart Filter:**

**1.** Do either of the following:

Double-click on or next to the Smart Filter name on the Layers panel.

Right-click the Smart Filter name and choose **Edit Smart Filter** from the context menu.

- **2.** If any Smart Filters are listed above the one you're editing, an alert will appear, indicating that those filter effects will be hidden until you exit the Filter Gallery or filter dialog.**B** Check Don't Show Again to prevent the warning from appearing again (if desired), then click OK.
- **3.** Make the desired changes in the filter dialog, then click OK.

<span id="page-11-1"></span>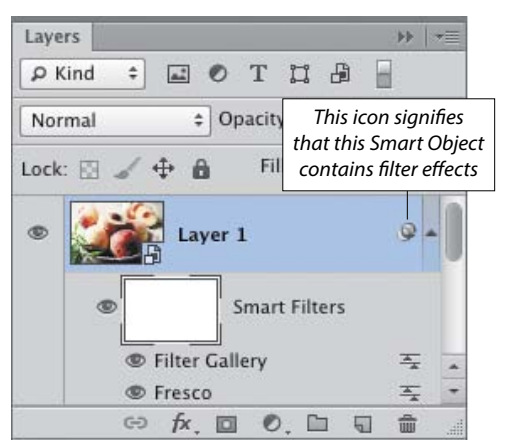

A *If you apply a Smart Filter by choosing Filter > Filter Gallery, the filter will be listed as "Filter Gallery," whereas if you apply a Smart Filter by choosing its individual name, it will be listed by its name.*

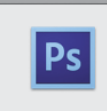

Adobe Photoshop

Smart filters stacked on top of this filter will not preview while this filter is being edited. They will be applied after committing the filter parameters dialog.

B *If you edit a Smart Filter and other filters are listed above it on the same layer, this alert dialog appears.*

### **changing the color mode or bit depth**

When changing the document color mode or bit depth, if the image contains Smart Filters that aren't supported by the new mode or depth, an alert will appear (shown below). If you click Don't Rasterize and then click Don't Flatten or Don't Merge, this symbol will display next to the filter names on the Layers panel, signifying that the filter effect is inaccessible. If you then convert the file to a mode or depth that does support the filter (and respond to the alerts the same way), the icon will disappear and the filter settings will be editable again.

### Adobe Photoshop

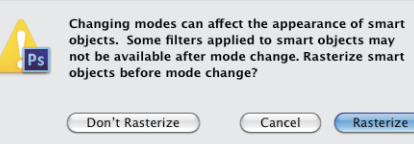

<span id="page-12-2"></span><span id="page-12-1"></span>Not only can you change the blending mode and opacity of a Smart Object, you can also change the blending mode and Opacity setting of each Smart Filter that is applied to that object. Granted, this can be a lot to keep track of. And unfortunately, there is no indicator on the Layers panel to let you know if those settings have been changed from the defaults.

### **To edit the blending options for a Smart Filter:**

- **1.** Double-click the **Blending Options** icon **F** next to a filter name on the Layers panel, $A-B$  then click OK if an alert dialog appears.
- <span id="page-12-0"></span>**2.** The Blending Options dialog opens. C Check Preview and, if desired, lower the zoom level. Change the blending **Mode** and/or **Opacity** (use the latter to fade the filter effect), then click OK.D

# **[Hiding, copying, and deleting](#page-6-0)  Smart Filters**

### **To hide (or show) Smart Filter effects:**

Do either of the following:

Click the visibility icon  $\blacksquare$  for the Smart Filters listing to hide all the Smart Filters on that layer.

Click the visibility icon  $\blacksquare$  for any individual Smart Filter. This may take longer to process than clicking the visibility icon for all the filters.

Click where the icon formerly was to redisplay the hidden filter effects.

### **To copy Smart Filters from one Smart Object to another:**

- **1.** Expand the list of Smart Filters for a Smart Object.
- **2.** Alt-drag/Option-drag either the Smart Filters listing or an individual filter listing to another Smart Object.
- ➤ You can restack any Smart Filter within a Smart Object list (pause for the edit to process).
- ► If you drag a filter or the Smart Filters listing from one Smart Object to another without holding down Alt/Option, the filters will be removed from the source layer and added to the target layer. Any preexisting filters on the target layer will be preserved. Pause for the edit to process.

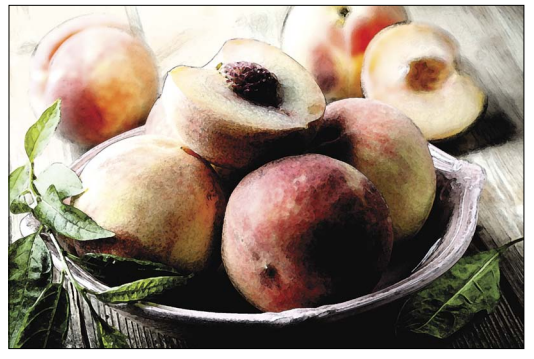

A *We applied the Fresco and Dry Brush filters to this image.*

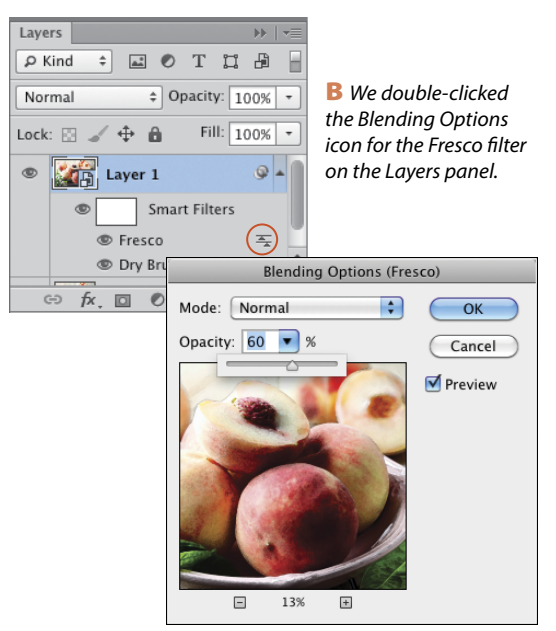

C *Via the Blending Options dialog, we lowered the opacity of the Fresco filter.*

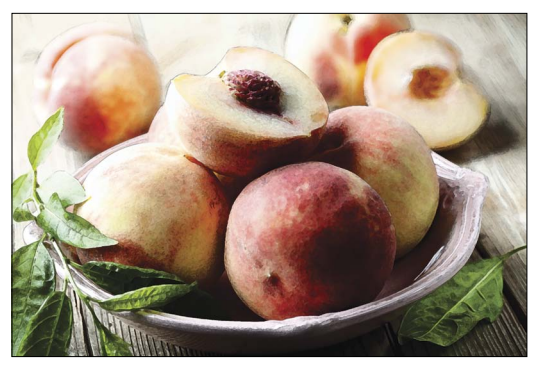

D *Now more of the Dry Brush filter is showing through.*

<span id="page-13-1"></span><span id="page-13-0"></span>If you delete a Smart Filter from a Smart Object that contains multiple filters, it may take a moment or two for Photoshop to update the display.

### **To delete a Smart Filter:**

Do either of the following:

Right-click a Smart Filter listing and choose **Delete Smart Filter**.

Drag a Smart Filter listing to the **Delete Layer** button.

# **[Working with the Smart Filter](#page-6-0)  mask**

When you apply a filter to a Smart Object, a filter mask appears on the layer automatically. If you create a selection before applying the first filter to a Smart Object, the selection will appear as the white area in the mask. A filter mask can also be edited using the same methods as for a layer mask. For an illustration of how this works, see the next two pages.

### **To edit a filter mask:**

- **1.** Click the filter mask thumbnail.
- **2.** Do either of the following:

Click the **Brush** tool, then apply strokes with black to hide the filter effect, or with white to reveal areas you've hidden. For a partial mask, use black and lower the tool opacity  $(A-E)$ , next page).

To hide the filter effect gradually from one side of the image to the other, click the **Gradient** tool, then drag across the image  $(A - C)$ , page 348).

- ➤ To display the filter mask by itself in the document, Alt-click/Option-click the mask; repeat to redisplay the full Smart Object.
- ➤ To soften the transition between black and white areas in a filter mask, click the filter mask thumbnail, then on the Properties panel, adjust the Feather value. To control the overall opacity of the mask, use the Density slider.

If for some reason a filter mask was deleted and you want to restore it, do as follows.

### **To create a filter mask:**

- **1.** *Optional:* Create a selection.
- **2.** Right-click the Smart Filters listing on the Layers panel and choose **Add Filter Mask**.

### **To deactivate a filter mask temporarily:**

Shift-click the mask thumbnail (a red X appears over the thumbnail). Repeat to reactivate the mask.

### **To delete a filter mask:**

Do either of the following:

Drag the filter mask thumbnail to the Delete Layer button  $\overline{\mathbf{m}}$  on the Layers panel.

Click the filter mask thumbnail, then on the Properties panel, click the Delete Mask button.

### **diminishing a filter effect**

To reduce the effect of a Smart Filter, lower its opacity via the Blending Options dialog. Or if you applied the filter to a duplicate image layer (not to a Smart Object), lower the opacity of the upper layer.

### **solving memory problems**

If you encounter memory problems when applying filters (Photoshop memory, that is, not your own forgetfulness!), try choosing Edit > Purge > All to free up memory, or exit/quit other open applications. Also bear in mind that the processing time may vary for any given filter slider or option. For instance, a higher setting that produces many small shapes may take longer to process than a setting that produces just a few large shapes.

### <span id="page-14-0"></span>**working with smart filters: An example**

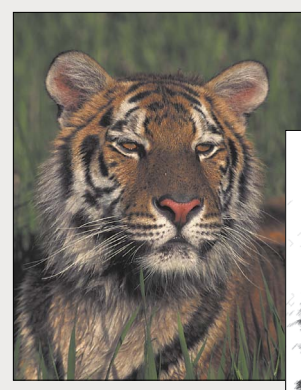

A *This is the original image.*

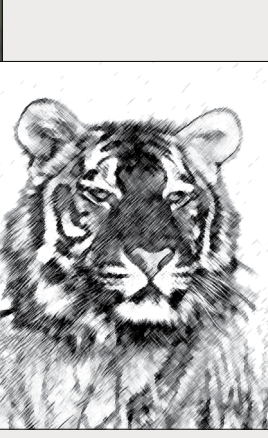

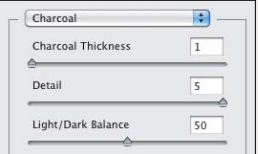

B *We duplicated the Background, converted the copy to a Smart Object, pressed D to reset the default Foreground and Background colors, then applied Filter Gallery > Sketch > Charcoal (values at left).*

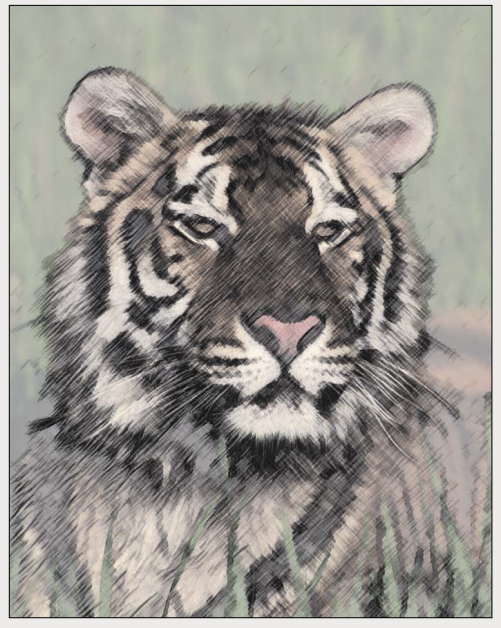

C *We reduced the Opacity of the Smart Object to 62%.*

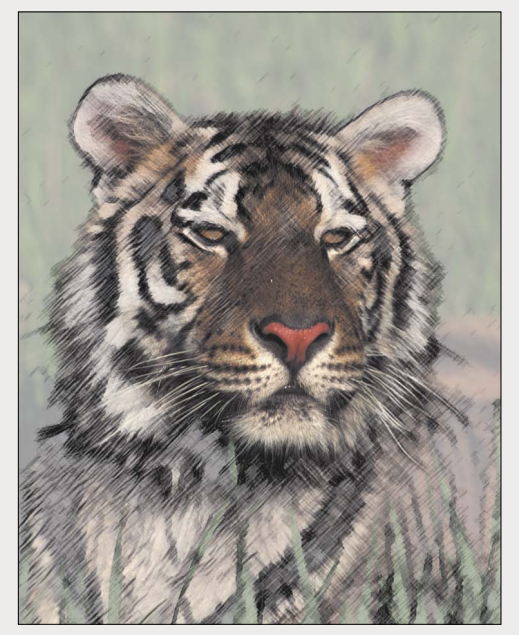

D *We clicked the filter mask, then with the Brush tool at 50% Opacity and black as the Foreground color, applied strokes to partially restore the tiger's face to its virgin state.*

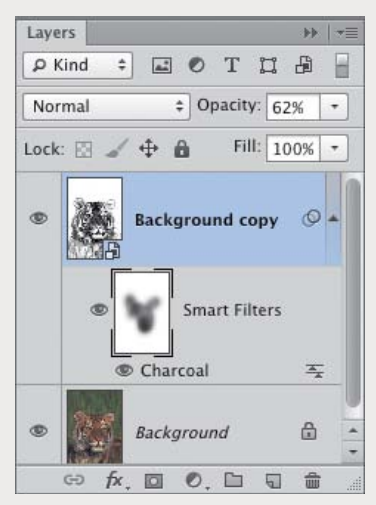

E *This is the Layers panel for the image shown at left.*

<span id="page-15-0"></span>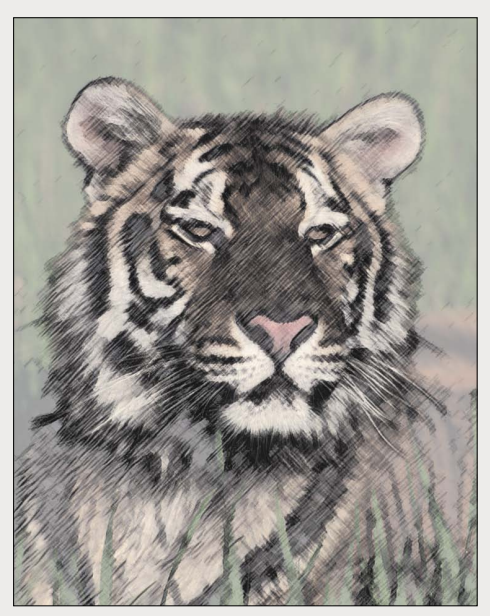

A *Next, to wipe the filter mask clean so we could try a different approach, we clicked the mask thumbnail, pressed Ctrl-A/Cmd-A to select the whole mask, pressed Backspace/Delete, then pressed Ctrl-D/Cmd-D to deselect.*

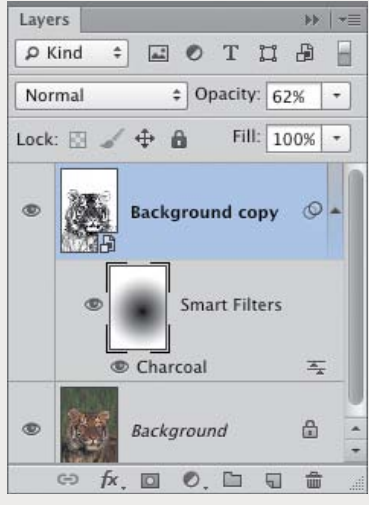

B *With the Gradient tool (100% Opacity, "Black,White" preset, radial type), we dragged from the center of the image outward. The filter effect is at full strength where the mask is white, and it fades to nil where the mask is black.*

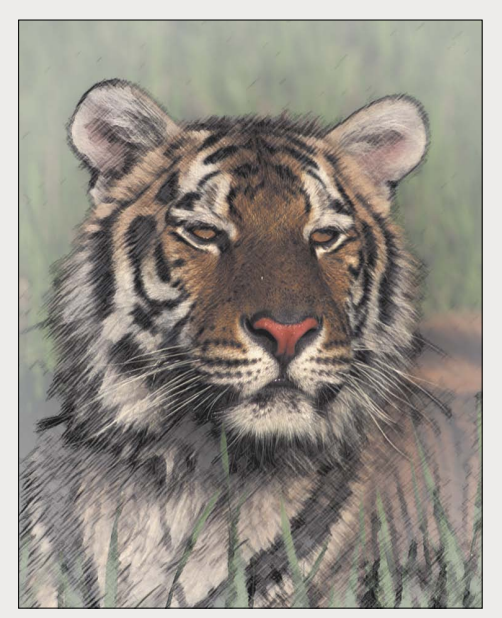

C *The gradient in the filter mask is diminishing the impact of the filter in the center of the image—the tiger's face—right where we want the focal point to be.*

### <span id="page-16-2"></span><span id="page-16-1"></span><span id="page-16-0"></span>**filters and an adjustment layer**

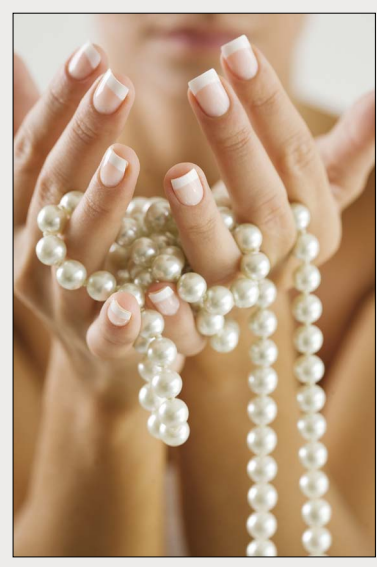

A *We duplicated the Background in this image, then converted the duplicate layer to a Smart Object.*

# **[More filter techniques](#page-6-0)**

If you apply filters to a Smart Object, you can easily change the settings—and will feel more free to experiment. If you come up with a filter formula that you like, record your steps in an action. Here are a few more suggestions:

- ► Filters tend to make an image more abstract, reducing recognizable elements to line work, or to fewer or flatter areas of color. Start with an image that has a strong composition. Look for shapes that contrast in scale and have interesting contours, which will carry more weight once you apply filters.
- ► Use an adjustment layer above the filtered layer to fine-tune the resulting luminosity levels or colors.A–D
- ▶ Apply filters separately to a Smart Object one by one, then via the Blending Options dialog, lower the opacity of the topmost filter and/or change its blending mode. You can also apply filters to separate layers, then change the layer opacity or blending mode of any layer  $(A-E)$ , next page).
- ➤ For less predictable and "machine made" results, apply two or more filters that have contrasting or complementary effects. For instance, you could apply one filter that reduces shapes to line work (such as Poster Edges) and another filter that changes the color or applies an overall texture, such as Grain > Texturizer.
- For a personal touch, apply some paint strokes ( $A-C$ , page 351).

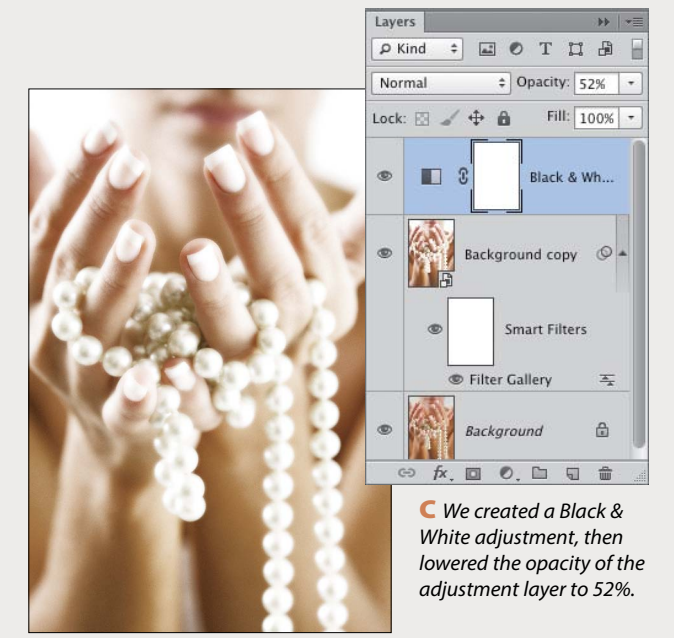

B *We applied Filter > Filter Gallery > Diffuse Glow.*

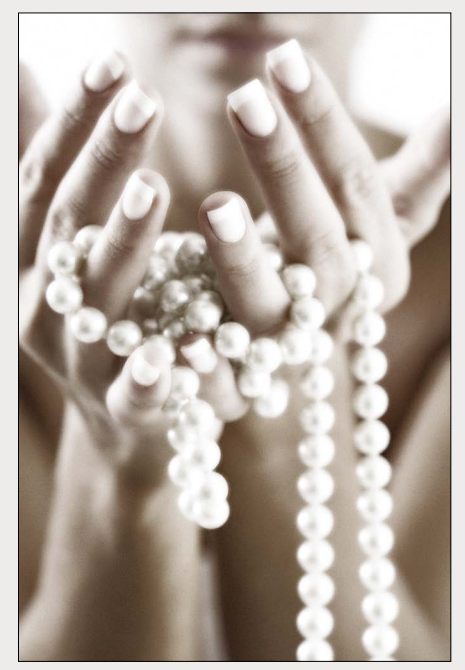

D *This is the final image.*

### <span id="page-17-1"></span><span id="page-17-0"></span>**filters, an adjustment layer, and blending modes**

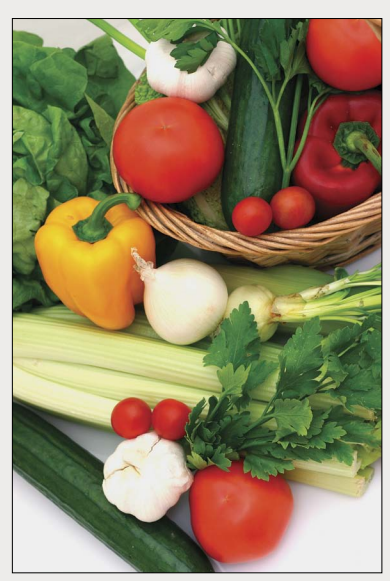

A *We converted a duplicate of the Background to a Smart Object.*

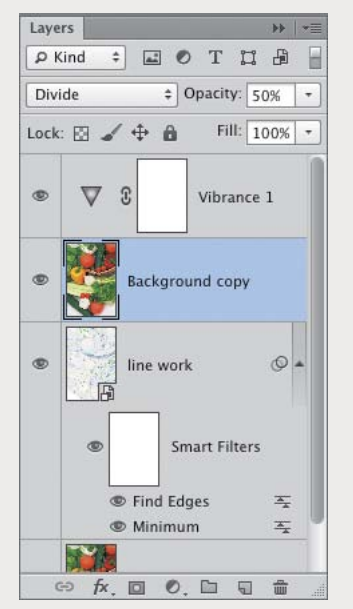

D *We created a second duplicate of the Background, moved the duplicate to the top of the Layers panel, changed the blending mode of that layer to Divide, and lowered its Opacity to 50%. Finally, we used a Vibrance adjustment to boost the colors slightly.*

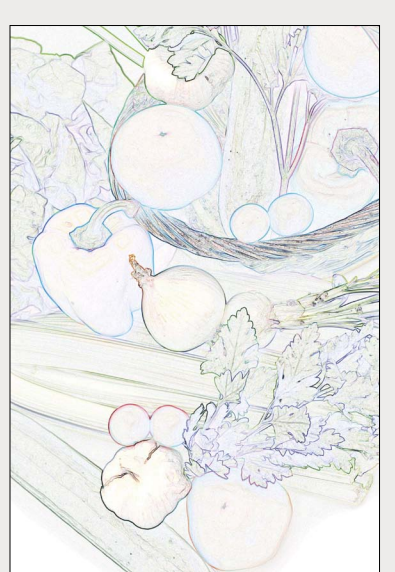

Layers  $\rightarrow$  $\rho$  Kind  $\div$ 国の THA н  $\frac{1}{2}$  Opacity:  $\boxed{100\%}$  + Linear Burn Lock:  $\boxtimes$   $\neq$   $\oplus$ Fill: 100% line work  $\circ$ 庙 **Smart Filters** æ **S** Find Edges  $\equiv$ **Minimum**  $\overline{=}$ Background 合  $G$  $f$   $\times$ 回 0. 回  $\overline{\mathbb{U}}$ 命

C *We changed the blending mode of the Smart Object to Linear Burn.*

B *We applied Filter > Other > Minimum (Radius 1), then Filter > Stylize > Find Edges.*

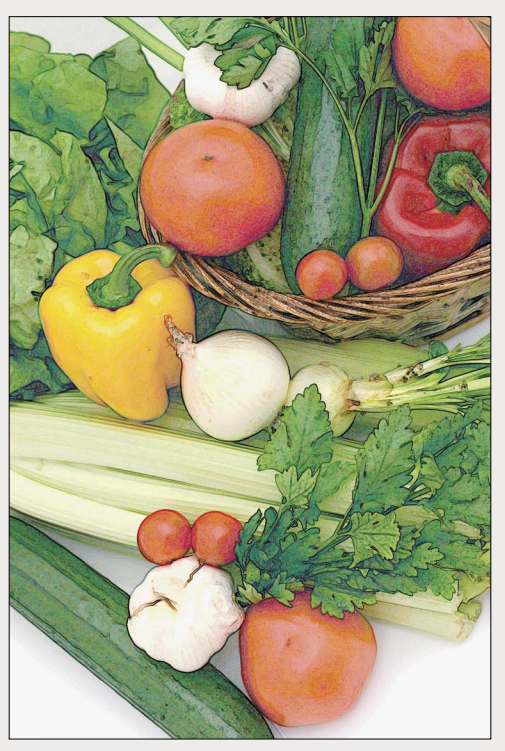

E *This is the final image.*

### <span id="page-18-1"></span>**a texture filter and paint strokes**

B *This is the Layers panel for the final image.*

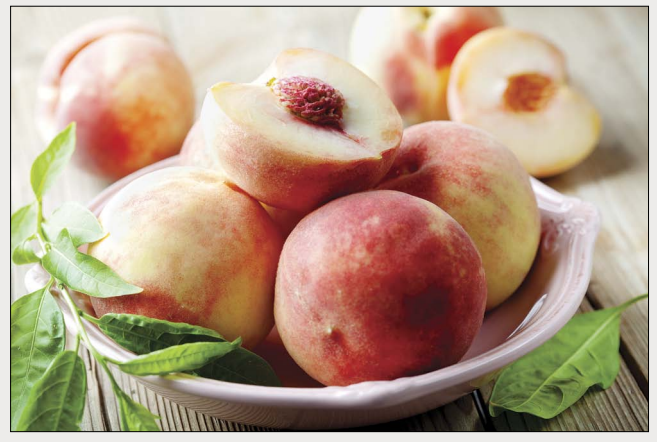

A *This is the original image.*

<span id="page-18-0"></span>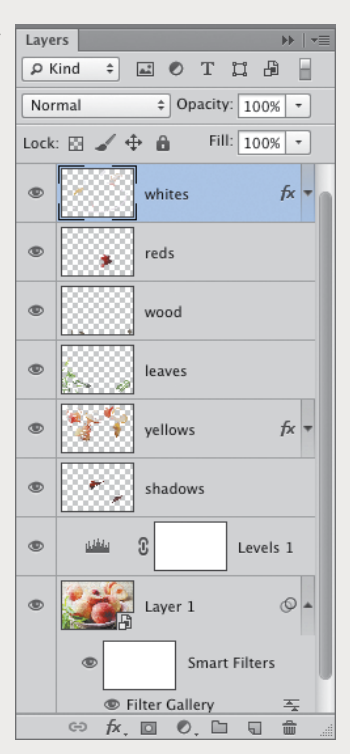

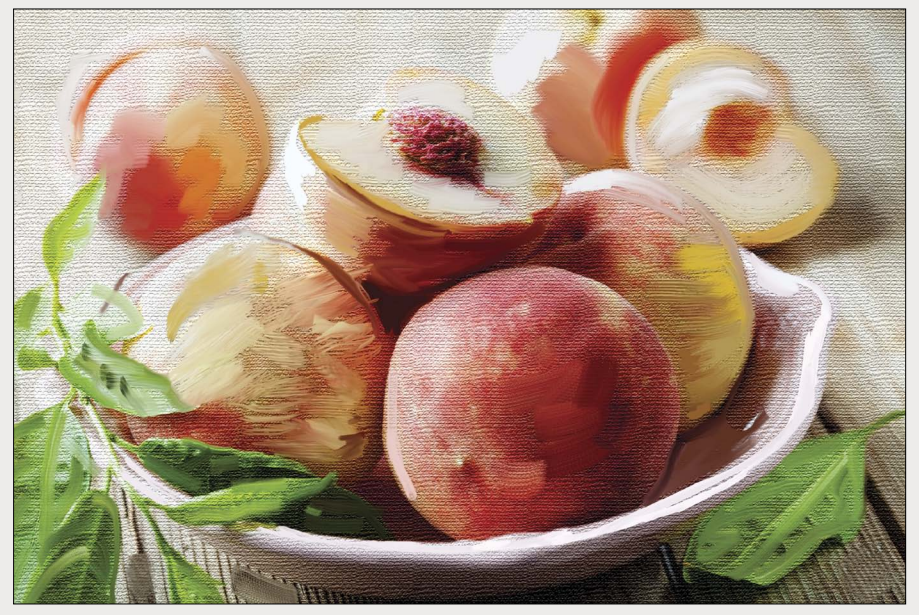

C *This is the image after we converted a duplicate image layer to a Smart Object, applied the Texturizer filter (Burlap texture) via the Filter Gallery, and used the Mixer Brush tool (Sample All Layers checked) to apply paint strokes to six new layers. We also applied the Drop Shadow effect to a couple of the paint layers for added depth, and a Levels adjustment to heighten the contrast in the underlying image.*

# <span id="page-19-2"></span><span id="page-19-0"></span>**[Turning a photo into a painting](#page-6-0)  or a drawing**

The Oil Paint filter turns a photo into a quasi oil painting. You can't vary the size or direction of the brush strokes in different parts of the image, but it does produce some rich textural effects—and it's a fun filter to play with. Note: For this filter to work, Use Graphics Processor must be checked in Preferences > Performance.

### **To turn a photo into an oil painting:**★

- **1.** Duplicate an image layer in an RGB image, then right-click the duplicate and choose **Convert to Smart Object**. Keep the Smart Object selected.A
- **2.** Choose Filter > **Oil Paint**. In the Oil Paint dialog, zoom in on the preview so you'll be able to examine the shape of the brush strokes.**B**
- **3.** Under Brush and Lighting, adjust the sliders:

**Stylization** controls the smoothness of the strokes.

**Cleanliness** controls the purity of (amount of color variegation in) the colors.

**Scale** controls the width of the strokes.

**Bristle Detail** controls the visibility of bristle marks in the paint strokes.

**Angular Direction** controls the position of the highlights on the paint surface.

**Shine** controls the intensity of highlight reflections on the paint surface. This slider has a strong impact.

**4.** Click OK C (and A–D, next page).

<span id="page-19-1"></span>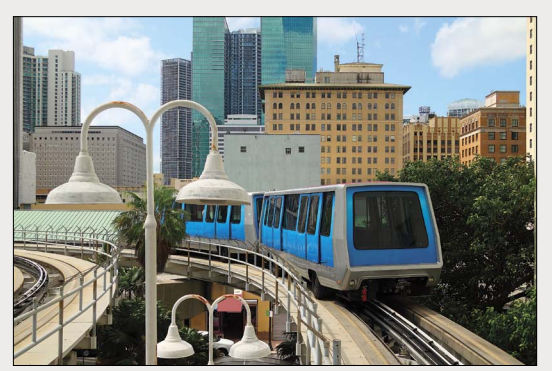

A *This is the original photo.*

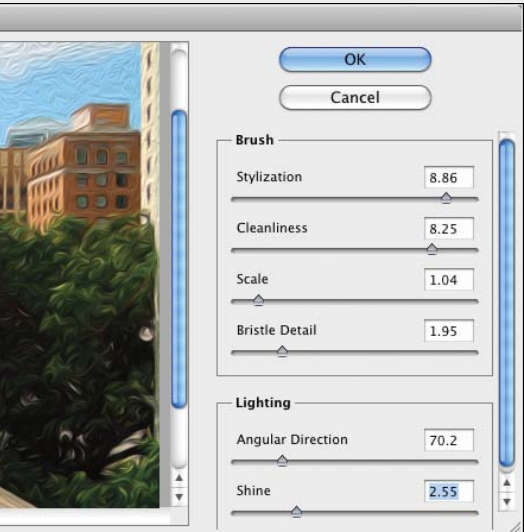

B *We chose these values in the Oil Paint dialog.*

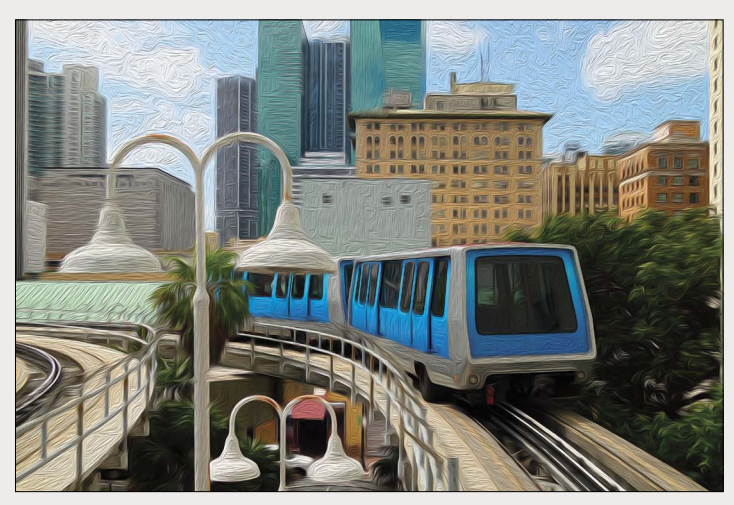

C *This is the final "oil painting."*

### <span id="page-20-1"></span><span id="page-20-0"></span>**the oil paint filter plus the palette knife filter and adjustments**

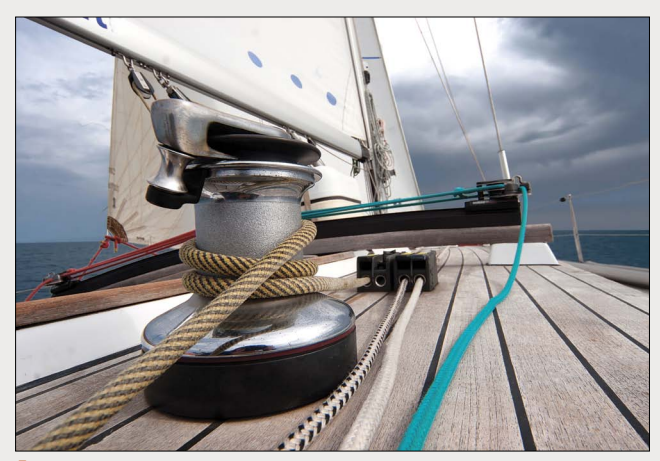

A *In this image, we converted a duplicate of the Background to a Smart Object.*

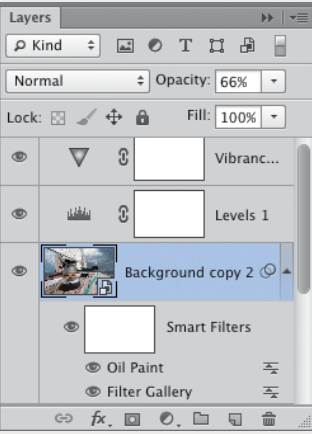

C *We lowered the Opacity of the Smart Object to 66%, then used a Levels adjustment layer to boost the contrast and a Vibrance adjustment layer to boost the color intensity slightly.* 

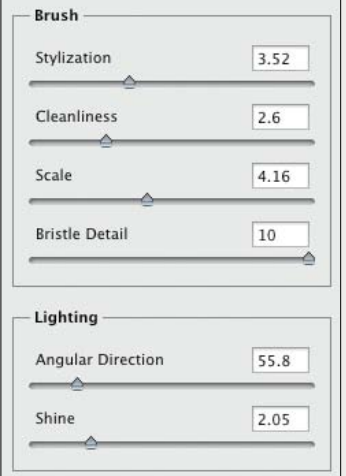

B *To the Smart Object, we applied the Palette Knife filter (Filter Gallery), then the Oil Paint filter (settings shown above).* 

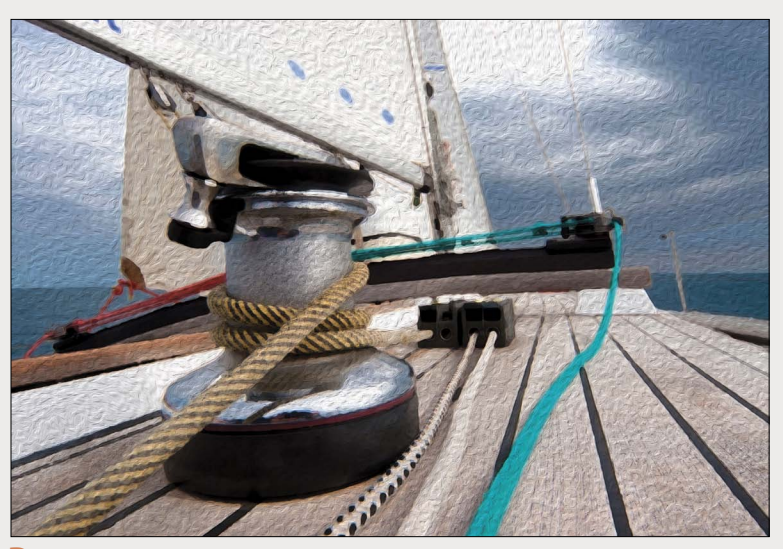

D *The Palette Knife filter contributes an irregular texture to the Oil Paint effect.*

<span id="page-21-0"></span>In these steps, you'll turn a photo into a watercolor by applying a series of filters. Try devising some of your own formulas, too!

### **To turn a photo into a tinted drawing:**

- **1.** Duplicate an image layer in a high-resolution photo.A
- **2.** Choose Filter > Stylize > **Find Edges**.B
- **3.** Choose the **Brush** tool. Choose a large, Soft Round brush, Normal mode, and an Opacity below 50% on the Options bar. Also make the Foreground color black.
- **4.** Click the Add Layer Mask button **O** on the Layers panel, then with the layer mask thumbnail selected, apply strokes to the image to reveal areas of the underlying layer.
- **5.** Do any of the following optional steps:

Lower the Opacity of the duplicate layer.

Change the blending mode of the duplicate layer (try Lighter Color, Color Dodge, Hard Light, Pin Light, or Luminosity). **C-D** 

Intensify the contrast via a Levels adjustment layer.

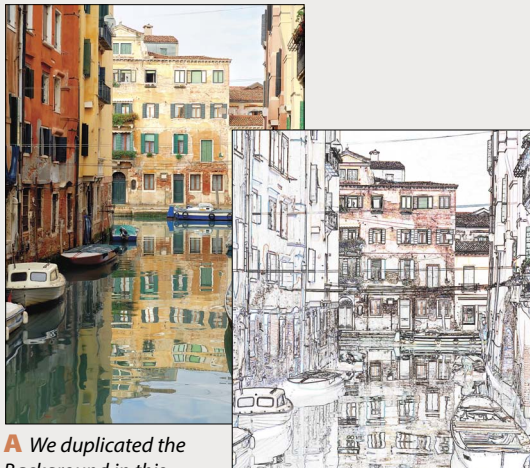

*Background in this original image.*

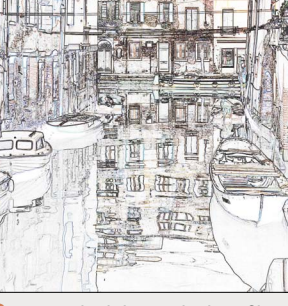

B *We applied the Find Edges filter to the duplicate layer.*

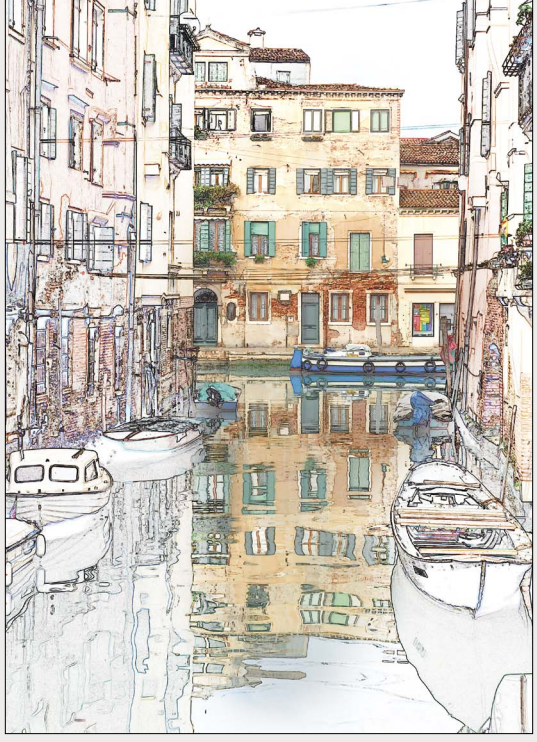

D *We applied brush strokes to the layer mask to reveal some of the underlying image, and chose Hard Light as the blending mode for the duplicate layer.*

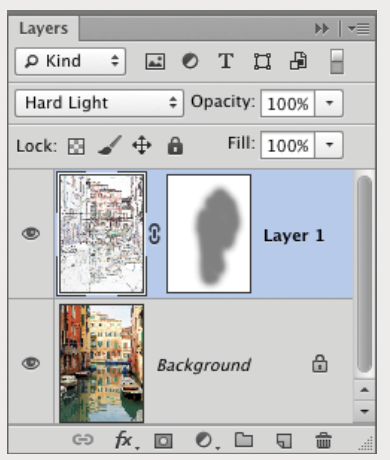

C *This is the Layers panel for the final image, which is shown at right.*

<span id="page-22-0"></span>Unless noted otherwise, the listings in this index pertain to Photoshop.

### A

**Action Options dialog**, [396](#page--1-9) **Actions** command insertion, [402](#page--1-9) command modal controls, [403](#page--1-9) command settings, changing, [404](#page--1-9) defined, [104, 395](#page--1-9) deleting, [404](#page--1-9) droplets for, [400](#page--1-9) duplicating, [401](#page--1-9) edit insertion, [402](#page--1-9) editing, [401–404](#page--1-9) excluding command from playback, [397](#page--1-9) menu item insertion, [402](#page--1-9) modal controls, [403](#page--1-9) playback options, [397](#page--1-9) playing on batch of images, [398–399](#page--1-9) playing on one image, [397](#page--1-9) recording, [395–396](#page--1-9) renaming, [401](#page--1-9) rerecording, [403](#page--1-9) ruler units in, [396](#page--1-9) sets, [404](#page--1-9) Stops, inserting, [401](#page--1-9) use suggestions, [399](#page--1-9) **Actions panel** Button mode, [397](#page--1-9) Dialog icon, [403](#page--1-9) illustrated, [104, 395](#page--1-9) Insert Menu Item command, [402](#page--1-9) Insert Stop command, [401](#page--1-9) List mode, [395,](#page--1-9) [397](#page--1-9) loading set onto, [404](#page--1-9) New Action button, [396, 401](#page--1-9) Play button, [397](#page--1-9) Playback Options command, [397](#page--1-9) Record Again command, [403](#page--1-9) Reset Actions option, [404](#page--1-9) Save Actions command, [404](#page--1-9) **Add Clips dialog**, [429](#page--1-9) **Adjustment Brush tool** (Camera Raw) accessing, [72](#page--1-9) Auto Mask option, [74](#page--1-9) defined, [56](#page--1-9) edits, removing, [74](#page--1-9) local edits with, [72–74](#page--1-9) **Adjustment layer presets** choosing, [202](#page--1-9)

deleting, [206](#page--1-9) saving, [206](#page--1-9) **Adjustment layers** applying to video clips or tracks, [430](#page--1-9) Black & White, [226–228,](#page--1-9) [349](#page-16-1) Brightness/Contrast, [212](#page--1-9) clipping, [205](#page--1-9) Color Balance, [216–217, 317](#page--1-9) creating, [114, 202–203](#page--1-9) Curves, [215,](#page--1-9) [222–225](#page--1-9) defined, [112](#page--1-9) deleting, [206](#page--1-9) editing, [114](#page--1-9) effects, hiding, [204](#page--1-9) Gradient Map, [228–229](#page--1-9) Hue/Saturation, [218](#page--1-9) identifying, [203](#page--1-9) Levels, [210–211, 238](#page--1-9) mask, editing, [207](#page--1-9) merging, [148, 206](#page--1-9) new edits, viewing images without, [204](#page--1-9) options on Properties panel, [114](#page--1-9) Photo Filter, [213](#page--1-9) settings, editing, [204](#page--1-9) settings, restoring, [204](#page--1-9) unclipping, [430](#page--1-9) Vibrance, [219–221](#page--1-9) **Adjustments panel** Auto-Select Parameter option, [205](#page--1-9) Black & White button, [226](#page--1-9) Brightness/Contrast button, [212, 406](#page--1-9) buttons, [105, 202](#page--1-9) Color Balance button, [216](#page--1-9) Curves button, [215, 222](#page--1-9) Gradient Map button, [228](#page--1-9) Hue/Saturation button, [218,](#page--1-9) [292](#page--1-9) illustrated, [105](#page--1-9) Levels button, [210, 215, 238, 367](#page--1-9) Photo Filter button, [213](#page--1-9) Reset to Adjustment Defaults button, [204](#page--1-9) Vibrance button, [219,](#page--1-9) [220,](#page--1-9) [221](#page--1-9) View Previous State button, [204](#page--1-9) **Adobe Bridge**. *See* Bridge **Adobe Illustrator**. *See* Illustrator, Adobe **Adobe InDesign**. *See* InDesign, Adobe **Adobe RGB color space**, [5–6](#page--1-9) **Advanced preferences** (Bridge), [446](#page--1-9)

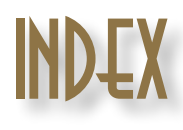

**Airbrush tips**, [276](#page--1-9) **Alert dialogs** resetting all, [435](#page--1-9) upon opening a file, [35](#page--1-9) **Aligning** edges, for shape tools, [388](#page--1-9) layers, with Auto-Align Layers command, [266–267](#page--1-9) layers, with one another, [261](#page--1-9) with Smart Guides, [143](#page--1-9) type, [364](#page--1-9) vector shapes, [391](#page--1-9) **Alpha channels** editing, [164](#page--1-9) layers while recording actions, [396](#page--1-9) loading as selection, [164](#page--1-9) saving selections as, [164](#page--1-9) thumbnails, [317](#page--1-9) **ANPA colors**, [187](#page--1-9) **Anti-aliasing** selection tools and, [159](#page--1-9) type tools and, [356](#page--1-9) **Application frame** defined, [85](#page--1-9) docking document windows into, [87](#page--1-9) illustrated, [85,](#page--1-9) [86](#page--1-9) Mac OS, [86](#page--1-9) minimizing, [86](#page--1-9) redocking floating panels into, [95](#page--1-9) **Art History tool**, [102](#page--1-9) **Artistic borders**, [408–409](#page--1-9) **Assign Profile dialog**, [12](#page--1-9) **Audio clips**, [432](#page--1-9) **Auto Color Correction Options dialog** accessing, [214](#page--1-9) Enhance Brightness and Contrast algorithm, [215](#page--1-9) Find Dark & Light Colors algorithm, [214](#page--1-9) **Auto-Align Layers dialog**, [266–267](#page--1-9) **Auto-Select Parameter option**, [205](#page--1-9)

### B

**Background** converting layer to, [138](#page--1-9) converting to layer, [138](#page--1-9) deleting selection from, [154](#page--1-9) document, choosing for new, [15](#page--1-9) duplicating, [280,](#page--1-9) [423](#page--1-9) filling selection on, [154](#page--1-9)

moving upward on list, [140](#page--1-9) shade around canvas area, [92](#page--1-9) **Background color** choosing, [185, 186, 189](#page--1-9) filters using, [342](#page-9-0) **Background Eraser tool**, [102](#page--1-9) **Baseline shift**, [363](#page--1-9) **Basic blending modes**, [191](#page--1-9) **Basic tab** (Camera Raw) Clipping Warning buttons, [62](#page--1-9) color saturation adjustments, [65](#page--1-9) contrast adjustments, [62–64](#page--1-9) defined, [61](#page--1-9) dual exposure, [256–257](#page--1-9) edge contrast adjustments, [65](#page--1-9) exposure adjustments, [62–64](#page--1-9) illustrated, [59](#page--1-9) sliders, updating, [60](#page--1-9) using, [61–65](#page--1-9) white balance adjustments, [61](#page--1-9) **Batch dialog**, [397–398](#page--1-9) **Batch Rename dialog** (Bridge), [44](#page--1-9) **Bevel effect**, [374–375](#page--1-9) **Bit depth** changing, [344](#page-11-1) Photoshop channels and, [2](#page--1-9) **Bitmap images**, [2](#page--1-9) **Bitmap mode**, [4](#page--1-9) **Black & White adjustment layer** filters and, [349](#page-16-1) grayscale conversion via, [226–228](#page--1-9) Targeted Adjustment tool, [226](#page--1-9) tints, [226, 228](#page--1-9) **Blemishes**, **removing**, [297](#page--1-9) **Blemishes**, **removing** (Camera Raw), [80](#page--1-9) **Blending layers** blending modes for, [191–192](#page--1-9) Blending Options, [330–331](#page--1-9) modified with original one, [329](#page--1-9) **Blending modes** brush, [271](#page--1-9) categories, [191](#page--1-9) choosing, [191–192, 329](#page--1-9) cycling through, [192](#page--1-9) list of, [191](#page--1-9) **Blending Options**, for layers, [330–331](#page--1-9) for Smart Filters, [345](#page-12-1) **Blur filters** Field Blur filter, [312, 313, 317](#page--1-9)

Gaussian Blur filter, [300–301](#page--1-9)

Iris Blur filter, [312, 314, 317](#page--1-9) Lens Blur filter, [309–311](#page--1-9) Motion Blur filter, [320–321](#page--1-9) Surface Blur filter, [299](#page--1-9) Tilt-Shift filter, [312, 315, 317](#page--1-9) **Blur Gallery filters** Field Blur filter, [312, 313, 317](#page--1-9) Iris Blur filter, [312, 314, 317](#page--1-9) Tilt-Shift filter, [312, 315, 317](#page--1-9) **Blur masks**, [312](#page--1-9) **Blur tool**, [102](#page--1-9) **Bokeh options in Blur Gallery**, [312, 316](#page--1-9) **Bridge** cache, exporting, [50](#page--1-9) collections, [46–47](#page--1-9) Collections panel, [26, 46–47](#page--1-9) Content panel, [26, 30, 36, 37](#page--1-9) Favorites panel, [26, 30, 45](#page--1-9) file management, [43–44](#page--1-9) file searches, [45](#page--1-9) Filter panel, [26, 41](#page--1-9) Folders panel, [26, 30](#page--1-9) image previews in, [30–33](#page--1-9) keywords, [38–39, 446](#page--1-9) Keywords panel, [26, 38–39](#page--1-9) launching, [23](#page--1-9) loupe, preference setting for, [444](#page--1-9) using, [32](#page--1-9) metadata display, [37](#page--1-9) Metadata panel, [26, 39](#page--1-9) Metadata placard, [30](#page--1-9) Mini Bridge, [48–49](#page--1-9) navigation controls, [30](#page--1-9) opening files from into Photoshop, [34–35](#page--1-9) Options for Thumbnail Quality and Preview Generation menu, [31](#page--1-9) Output panel, [412, 415, 416, 418–419](#page--1-9) Output Preview panel, [420–421](#page--1-9) panes and panels, customizing, [36](#page--1-9) PDF contact sheet via, [418–419](#page--1-9) Photo Downloader, [24–25](#page--1-9) Preferences, [444–446](#page--1-9) Preview panel, [26, 30](#page--1-9) previews, [30–33](#page--1-9) Refine menu, [33](#page--1-9) Review mode, [33](#page--1-9) thumbnails, [30,](#page--1-9) [31, 32, 36, 40–43](#page--1-9) uses, [23](#page--1-9) View Content buttons, [37](#page--1-9) Web Gallery upload via, [416](#page--1-9)

window customization, [36–37](#page--1-9) window features, [26–27](#page--1-9) window illustration, [27](#page--1-9) workspaces choosing, [28–29](#page--1-9) resetting, [38](#page--1-9) saving, [38](#page--1-9) **Brightness/Contrast adjustments**, [212](#page--1-9) **Bristle brushes** building, [278](#page--1-9) paint options, [279](#page--1-9) wiping clean, [279](#page--1-9) **Brush panel** Airbrush tips, [276](#page--1-9) Angle option, [273](#page--1-9) Brush Pose option, [278](#page--1-9) Brush Projection option, [274](#page--1-9) Brush Tip Shape option, [273, 275, 276](#page--1-9) Color Dynamics option, [274](#page--1-9) Create New Brush button, [275](#page--1-9) customizing brushes via, [273–275](#page--1-9) Erodible Point tips, [275–276](#page--1-9) Hardness option, [273](#page--1-9) illustrated, [105,](#page--1-9) [273](#page--1-9) Live Tip Brush Preview button, [275](#page--1-9) New Brush button, [116](#page--1-9) quick access to, [277](#page--1-9) Roundness option, [273](#page--1-9) Scattering options, [274](#page--1-9) Shape Dynamics option, [274](#page--1-9) Size option, [273](#page--1-9) Spacing option, [274](#page--1-9) Texture option, [275](#page--1-9) Transfer option, [275](#page--1-9) uses, [105](#page--1-9) **Brush Preset picker**, [271, 272, 290–291](#page--1-9) **Brush presets** deleting, [277](#page--1-9) exporting/importing, [118](#page--1-9) loading, [277](#page--1-9) managing, [277](#page--1-9) names, viewing, [281](#page--1-9) resetting, [277](#page--1-9) settings, [277](#page--1-9) **Brush Presets panel** defined, [106](#page--1-9) illustrated, [106](#page--1-9) Live Tip Brush Preview button, [275](#page--1-9) Open Preset Manager button, [119](#page--1-9) quick access to, [277](#page--1-9) saving brushes from, [117](#page--1-9) using, [277](#page--1-9)

**Brush strokes**, **recording in actions**, [396](#page--1-9) **Brush tool** Airbrush tip, [276](#page--1-9) applying Quick Mask with, [171](#page--1-9) burning areas with, [233](#page--1-9) defined, [101](#page--1-9) dodging areas with, [233](#page--1-9) editing filter mask with, [346,](#page-13-1) [347](#page-14-0) editing layer masks with, [173, 260,](#page--1-9) [354](#page-21-0) editing Quick Mask with, [170](#page--1-9) Erodible tip, [275–276](#page--1-9) Options bar, [170, 173, 207, 233,](#page--1-9)  [271–272](#page--1-9) using, [271–272](#page--1-9) **Brushes** blending modes and, [271](#page--1-9) bristle, [278–279](#page--1-9) customizing, [116, 273–276](#page--1-9) diameter, [258, 290, 320](#page--1-9) flow rate, [271](#page--1-9) hardness, [272](#page--1-9) opacity, [271, 272](#page--1-9) saving, [117,](#page--1-9) [119,](#page--1-9) [277](#page--1-9) size, changing, [272, 273](#page--1-9) temporary settings, [272](#page--1-9) tips, [273–276](#page--1-9) **Burn tool**, [102](#page--1-9) **Burning**, [233](#page--1-9)

### C

**Cache** (Bridge), [50](#page--1-9) **Cache preferences** (Bridge), [446](#page--1-9) **Calibration**, **display**, [7](#page--1-9) **Calibrators**, [7](#page--1-9) **Camera Raw** Adjustment Brush tool, [56,](#page--1-9) [72–74](#page--1-9) advantages to using, [51–52](#page--1-9) Basic tab, [59, 60, 61–65](#page--1-9) Crop tool, [56,](#page--1-9) [57](#page--1-9) default settings, restoring, [59–60](#page--1-9) Detail tab, [58–59](#page--1-9) editing Smart Objects in, [254,](#page--1-9)  [256–257](#page--1-9) Effects tab, [76–77](#page--1-9) Graduated Filter tool, [56,](#page--1-9) [78–79](#page--1-9) HDR file processing in, [237](#page--1-9) host selection for, [54](#page--1-9) HSL/Grayscale tab, [59,](#page--1-9) [70–71](#page--1-9) multiple files open in, [83](#page--1-9) noise reduction, [68](#page--1-9) opening files from, as Smart Objects, [249](#page--1-9)

opening photos into, [54–55](#page--1-9) presets, applying, [81](#page--1-9) presets, saving, [81](#page--1-9) previews, [52, 56](#page--1-9) Red Eye Removal tool, [56](#page--1-9) scrubby-sliders, [59](#page--1-9) settings, applying to multiple photos, [82](#page--1-9) settings, removing, [82](#page--1-9) settings, restoring, [59–60](#page--1-9) settings, saving as preset, [81](#page--1-9) settings, synchronizing, [83](#page--1-9) Settings menu, [60,](#page--1-9) [81](#page--1-9) sharpening, [52,](#page--1-9) [68](#page--1-9) Snapshots, [81](#page--1-9) Split Toning tab, [75](#page--1-9) Spot Removal tool, [56,](#page--1-9) [80](#page--1-9) Straighten tool, [56, 57](#page--1-9) Targeted Adjustment tool, [66, 71](#page--1-9) toggling preview in, [59](#page--1-9) tonal redistribution, [52](#page--1-9) Tone Curve tab, [59, 66–67](#page--1-9) tools, [56](#page--1-9) updating, [53](#page--1-9) white balance, [60–61](#page--1-9) White Balance tool, [56](#page--1-9) workflow settings, [58](#page--1-9) zoom methods, [56](#page--1-9) **Cameras** Adobe RGB color space, [5–6](#page--1-9) capturing tonal values (Camera Raw), [52](#page--1-9) downloading photos (Bridge), [24–25](#page--1-9) **Canvas** area, enlarging with Crop tool, [132](#page--1-9) pixels outside of, [241](#page--1-9) size, changing, [126](#page--1-9) view, rotating, [91](#page--1-9) **Canvas Size dialog**, [126](#page--1-9) **Channels** alpha, [164, 170, 317, 396](#page--1-9) Curves adjustment layer, [224](#page--1-9) default number, [2, 3](#page--1-9) defined, [2](#page--1-9) document color mode and, [3](#page--1-9) spot color, [370](#page--1-9) **Channels panel** document color modes and, [3](#page--1-9) illustrated, [106](#page--1-9) Load Channel as Selection button, [164](#page--1-9) New Spot Channel command, [370](#page--1-9) Save Selection as Channel button, [164](#page--1-9)

uses, [106](#page--1-9) **Character panel** Baseline Shift controls, [363](#page--1-9) Color swatch, [359](#page--1-9) displaying, [107](#page--1-9) East Asian Features, [357](#page--1-9) Font Family, Font Style menus, [359](#page--1-9) Font Size menu, [360](#page--1-9) illustrated, [107,](#page--1-9) [355](#page--1-9) Kerning controls, [361](#page--1-9) Leading controls, [362](#page--1-9) Middle Eastern Features, [357](#page--1-9) OpenType buttons, [363](#page--1-9) Options bar, [359](#page--1-9) resetting, [361](#page--1-9) showing, [359](#page--1-9) Tracking controls, [361](#page--1-9) **Character Styles panel** illustrated, [107](#page--1-9) New Character Style button, [365](#page--1-9) Refine Style command, [365](#page--1-9) uses, [107](#page--1-9) **Charcoal filter**, [342](#page-9-0) **Clipboard** New dialog and, [16](#page--1-9) Paste commands, [240,](#page--1-9) [242](#page--1-9) purging, [240](#page--1-9) using, [239–242](#page--1-9) **Clipping** adiustments, [205](#page--1-9) high-contrast display of, [210–211, 222](#page--1-9) **Clipping masks** creating, [327–328](#page--1-9) releasing, [328](#page--1-9) releasing layers from, [328](#page--1-9) using, [327–328](#page--1-9) **Clone Source panel** illustrated, [108](#page--1-9) multiple source documents, [262](#page--1-9) source overlay transformations, [263](#page--1-9) uses, [108](#page--1-9) using, [262, 303](#page--1-9) **Clone Stamp tool** defined, [101](#page--1-9) Options bar, [302–303](#page--1-9) using, [262–263,](#page--1-9) [302–303](#page--1-9) **Cloning**, **retouching by**, [302–303](#page--1-9) **CMYK Color mode** channels, [3](#page--1-9) conversion, [3,](#page--1-9) [4, 457](#page--1-9) defined, [3, 4](#page--1-9)

output, final corrections in, [457](#page--1-9) soft-proofing, [449](#page--1-9) **CMYK model** in color selection, [186](#page--1-9) defined, [2](#page--1-9) **Collections** (Bridge) adding thumbnails to, [47](#page--1-9) contents, displaying, [46](#page--1-9) creating, [46–47](#page--1-9) deleting, [46](#page--1-9) naming, [45,](#page--1-9) [46](#page--1-9) relinking missing files to, [47](#page--1-9) removing thumbnails from, [47](#page--1-9) from search results, [45](#page--1-9) Smart, creating, [46](#page--1-9) Smart, editing, [46](#page--1-9) **Collections panel** (Bridge) in creating collections, [46–47](#page--1-9) defined, [26](#page--1-9) **Color Balance adjustment**, [216–217,](#page--1-9)  [317](#page--1-9) **Color corrections** auto, [214–215](#page--1-9) Color Balance adjustment, [216–217](#page--1-9) Curves adjustment, [224–225](#page--1-9) display calibration and, [201](#page--1-9) Hue/Saturation adjustment, [218–219](#page--1-9) Match Color command, [286–287](#page--1-9) Photo Filter adjustment, [213](#page--1-9) Vibrance adjustment, [219–221](#page--1-9) **Color Libraries dialog**, [185, 187](#page--1-9) **Color management** benefits of using, [5](#page--1-9) Color Handling menu, [452, 453](#page--1-9) color modes and, [3–4](#page--1-9) introduction to, [5](#page--1-9) Output options, [454](#page--1-9) Photoshop, benefits of, [453](#page--1-9) policies, customizing, [10](#page--1-9) settings, [452](#page--1-9) turning off for printer, [455–456](#page--1-9) **Color modes**, **document** Bitmap, [4](#page--1-9) channels and, [3](#page--1-9) CMYK Color, [3, 4, 201, 457](#page--1-9) conversions, [3](#page--1-9) Grayscale, [4](#page--1-9) Indexed Color, [4](#page--1-9) Lab Color, [4](#page--1-9) RGB Color, [3,](#page--1-9) [4,](#page--1-9) [201,](#page--1-9) [447](#page--1-9)

and Smart Filters, [344](#page-11-1)

**Color noise reduction** (Camera Raw), [68–69](#page--1-9) **Color panel** choosing colors with, [185](#page--1-9) illustrated, [108](#page--1-9) out-of-gamut alert, [188](#page--1-9) **Color Picker** choosing colors with, [185](#page--1-9) HUD, [186](#page--1-9) opening, [108](#page--1-9) out-of-gamut alert, [188](#page--1-9) **Color profiles** assigning, [35](#page--1-9) changing, [12](#page--1-9) converting, [12](#page--1-9) defined, [5](#page--1-9) listing for documents, [21](#page--1-9) mismatch, [10,](#page--1-9) [35](#page--1-9) missing, [10, 35](#page--1-9) removing, [12](#page--1-9) using for soft proof, [448–449](#page--1-9) **Color Range command** accessing, [160](#page--1-9) creating selections via, [160–161](#page--1-9) Localized Color Clusters option, [162](#page--1-9) Skin Tones option, [161](#page--1-9) **Color Reduction algorithms**, [465](#page--1-9) **Color Replacement tool** defined, [101](#page--1-9) Options bar, [290,](#page--1-9) [293](#page--1-9) using, [290–291](#page--1-9) **Color Sampler tool** (Camera Raw), [56](#page--1-9) **Color settings** installing, [11](#page--1-9) options, choosing, [8](#page--1-9) preset, choosing, [8](#page--1-9) saving, [11](#page--1-9) synchronizing, [9](#page--1-9) **Color Settings dialog** accessing, [8, 10, 11](#page--1-9) in color policy customization, [10](#page--1-9) color space selection in, [8](#page--1-9) illustrated, [10](#page--1-9) saving color settings in, [11](#page--1-9) Settings menu, [457](#page--1-9) Working Spaces area, [457](#page--1-9) **Color spaces** Adobe RGB, [5–6, 8](#page--1-9) choosing, [8](#page--1-9) defined, [5](#page--1-9) Monitor RGB, [8](#page--1-9)

ProPhoto RGB, [8](#page--1-9) setting, [6](#page--1-9) sRGB, [8](#page--1-9) **Color Universal Design guidelines**, [195](#page--1-9) **Color-blind viewer design**, [195](#page--1-9) **Color(s)** Background, defined[,185](#page--1-9) blending modes, [191–192](#page--1-9) as building blocks, [2](#page--1-9) choosing, [185–186](#page--1-9) choosing from color libraries, [187](#page--1-9) choosing from Swatches panel, [189](#page--1-9) choosing with Color Picker, [185,](#page--1-9) [186–187](#page--1-9) copying as hexadecimals, [190](#page--1-9) desaturating, [220, 221](#page--1-9) display consistency, [5, 7](#page--1-9) document-specific, [10](#page--1-9) fill layers, [193](#page--1-9) filtering layers via, [146–147](#page--1-9) Foreground, [185, 186](#page--1-9) layers, assigning to, [145](#page--1-9) picking up from images, [190](#page--1-9) process, [186–187](#page--1-9) profiles, [5, 10,](#page--1-9) [12](#page--1-9) proofing, [448–449](#page--1-9) rendering intents, [449,](#page--1-9) [452](#page--1-9) replacing, [288–289](#page--1-9) restoring, selectively, [221](#page--1-9) sampling with Eyedropper tool, [190](#page--1-9) selection via, [158–162](#page--1-9) spot, [186,](#page--1-9) [187,](#page--1-9) [370](#page--1-9) type, [359, 370](#page--1-9) vector shape, [389](#page--1-9) **Commands (action)** adding, [402](#page--1-9) adding modal controls to, [403](#page--1-9) deleting, [404](#page--1-9) duplicating within/between actions, [402](#page--1-9) settings, changing, [404](#page--1-9) **Commercial printing** file preparation for, [449,](#page--1-9) [457](#page--1-9) workflow for, [457](#page--1-9) **Comparative blending modes**, [191](#page--1-9) **Component blending modes**, [191](#page--1-9) **Contact Sheet II dialog**, [416–417](#page--1-9) **Contact sheets** Contact Sheet II command, [416–417](#page--1-9) defined, [416](#page--1-9) PDF, via Bridge, [418–419](#page--1-9)

**Content panel** (Bridge) compact window display, [36](#page--1-9) defined, [26](#page--1-9) in folder display, [30](#page--1-9) metadata display in, [37](#page--1-9) search results, [45](#page--1-9) thumbnail selection in, [30–31](#page--1-9) **Content-Aware fill**, [305](#page--1-9) **Content-Aware healing**, [297, 304](#page--1-9) **Content-Aware Move tool** defined, [101](#page--1-9) moving/reshaping with, [306–307](#page--1-9) Options bar, [306](#page--1-9) **Content-Aware patching**, [308](#page--1-9) **Content-Aware Scale command**, [334–335](#page--1-9) **Context menus** Layers panel, [141](#page--1-9) using, [100](#page--1-9) **Contrast** auto adjustment, [215](#page--1-9) Brightness/Contrast adjustment, [212](#page--1-9) Curves adjustment, [222–223](#page--1-9) Levels adjustment, [210–211, 238](#page--1-9) midtones, [232](#page--1-9) Shadows/Highlights adjustment, [230–232](#page--1-9) **Contrast adjustments** (Camera Raw) adjustments [62–64](#page--1-9) edge, [65](#page--1-9) **Contrast blending modes**, [191](#page--1-9) **Convert to Profile dialog**, [12](#page--1-9) **Converting** color profiles, [12](#page--1-9) layer to Background, [138](#page--1-9) layer to grayscale, [226–228](#page--1-9) layers to Smart Objects, [248](#page--1-9) RGB files to CMYK, [457](#page--1-9) type, paragraph to point/point to paragraph, [360](#page--1-9) vector shapes to pixels, [390](#page--1-9) **Copying** action commands, [402](#page--1-9) imagery to new layer, [241](#page--1-9) layer effects, [380](#page--1-9) layer masks, [176](#page--1-9) layer settings, [241](#page--1-9) layer styles, [383](#page--1-9) layers, [149, 244–247](#page--1-9) pasting, [240,](#page--1-9) [242](#page--1-9) selection borders, [155](#page--1-9) selections, [240,](#page--1-9) [243–245](#page--1-9)

Smart Filters, [345](#page-12-1) stroke and fill attributes on shapes, [389–390](#page--1-9) vector masks, [393](#page--1-9) **Create Custom Shape dialog**, [388](#page--1-9) **Creative Suite applications**, **synchronizing color settings in**, [9](#page--1-9) **Crop box** cropping to, [130](#page--1-9) editing with Crop tool, [129](#page--1-9) repositioning images within, [128](#page--1-9) resetting, [128](#page--1-9) resizing, [127, 130](#page--1-9) selection in defining, [131](#page--1-9) **Crop tool** Camera Raw, [56](#page--1-9) crop box reset, [128](#page--1-9) cropping image, [127](#page--1-9) cropping multiple images, [130–132](#page--1-9) cropping to aspect ratio, [130](#page--1-9) cropping to crop box, [130](#page--1-9) cropping to size and resolution, [130](#page--1-9) defined, [101](#page--1-9) enlarging canvas area, [132](#page--1-9) overlay options, [128](#page--1-9) preview options, [128](#page--1-9) recording use of, [399](#page--1-9) shield options, [128](#page--1-9) sticky settings, [131](#page--1-9) straightening images with, [133](#page--1-9) **Cropping** to aspect ratio, [130](#page--1-9) with Crop and Straighten Photos command, [134](#page--1-9) to crop box, [130](#page--1-9) manually, [127](#page--1-9) nondestructive, [128](#page--1-9) to specific size and resolution, [130](#page--1-9) trim areas, [132](#page--1-9) .**csf files**, [11](#page--1-9) **Cursors preferences**, [101,](#page--1-9) [297,](#page--1-9) [440](#page--1-9) **Curves adjustment layer** applying, [222–225](#page--1-9) color correction with, [224](#page--1-9) in darkening midtones, [204](#page--1-9) options, [222–223](#page--1-9) Targeted Adjustment tool, [222, 224](#page--1-9) tonal adjustments with, [222–223](#page--1-9) *See also* Adjustment layers **Curves Display Options dialog**, [222](#page--1-9) **Custom Shape picker**, [387, 388](#page--1-9)

**Custom Shape tool** adding watermarks with, [410](#page--1-9) creating vector masks with, [392](#page--1-9) creating vector shapes with, [387–388](#page--1-9) defined, [102](#page--1-9) **Customize Proof Condition dialog**, [448](#page--1-9) **Cut paper type**, [368](#page--1-9)

### D

**Darken blending modes**, [191, 301](#page--1-9) **Define Custom Shape command**, [388](#page--1-9) **Delete Workspace dialog**, [97](#page--1-9) **Desaturation**, [220–221](#page--1-9) **Detail tab** (Camera Raw) color noise reduction in, [68–69](#page--1-9) illustrated, [59](#page--1-9) luminance reduction in, [68–69](#page--1-9) sharpening in, [68](#page--1-9) **DIC Color Guide**, [187](#page--1-9) **Diffuse Glow filter**, [349](#page-16-1) **Digimarc**, [411](#page--1-9) **Dimensions** document, [121–125](#page--1-9) pixel, changing, [124](#page--1-9) selection, [152](#page--1-9) Web, [13, 16](#page--1-9) **Direct Selection tool**, [102](#page--1-9) **Displays**, **calibrating**, [7, 201](#page--1-9) **Distortion** layer, [332–333](#page--1-9) Liquify, [338–339](#page--1-9) Puppet Warp, [336–337](#page--1-9) tools, [338](#page--1-9) Warp, [340](#page--1-9) *See also* Transformations **Distributing layers**, [261](#page--1-9) **Dither in GIF optimization**, [465](#page--1-9) **DNG files** (Camera Raw), [84](#page--1-9) **Docks**, **panel** collapsing, [94](#page--1-9) creating, [95](#page--1-9) hidden, displaying, [93](#page--1-9) reconfiguring, [94–95](#page--1-9) **Document windows** context menus in, [100](#page--1-9) displaying one image in two, [88](#page--1-9) docking, [87](#page--1-9) floating, [87](#page--1-9) multiple, scrolling in, [91](#page--1-9) multiple, zooming in, [91](#page--1-9) repositioning images in, [90](#page--1-9) resizing, [88](#page--1-9)

selecting layers or layer groups, [246](#page--1-9) status bar, [21](#page--1-9) tiling, [88](#page--1-9) **Documents** blank, creating, [15–16](#page--1-9) closing, [22](#page--1-9) creating from history states, [184](#page--1-9) creating from layers, [246](#page--1-9) creating from thumbnails, [248](#page--1-9) data, [21](#page--1-9) dimensions, changing, [121–125](#page--1-9) dragging files into, as Smart Objects, [250–251](#page--1-9) flattened, [150](#page--1-9) opening as tabs, [87](#page--1-9) presets, creating, [16](#page--1-9) resolution, [121–125](#page--1-9) reverting to last version, [18](#page--1-9) saving, [18–20](#page--1-9) size, listing, [21](#page--1-9) **Dodge tool**, [102](#page--1-9) **Dodging**, [233](#page--1-9) **Downloading photos** (Bridge), [24–25](#page--1-9) **Drag-copying selections**, [243, 244](#page--1-9) **Drawing** shapes for vector masks, [392](#page--1-9) vector shapes, [387–388, 391](#page--1-9) **Drawings**, **transforming photos into**, [352–](#page-19-1)[354](#page-21-0) **Drop Shadow layer effect** applying, [376–377](#page--1-9) on brush strokes, [351](#page-18-0) in rusted metal type, [384](#page--1-9) transforming, [377](#page--1-9) **Droplets for actions**, [400](#page--1-9) **Duplicate Layer dialog**, [246](#page--1-9) **Duplicating** actions, [401](#page--1-9) Background, [280, 423](#page--1-9) layer comps, [422](#page--1-9) layers and layer groups, [137](#page--1-9) Smart Objects, [252](#page--1-9) *See also* Copying

### E

**Edit menu** Assign Profile command, [12](#page--1-9) Auto-Align Layers command, [266–267](#page--1-9) Clear command, [154, 242](#page--1-9) Color Settings command, [8, 10, 11,](#page--1-9)  [289, 449, 457](#page--1-9)

Content-Aware Scale command, [334, 335](#page--1-9) Convert to Profile command, [12](#page--1-9) Copy command, [240, 242](#page--1-9) Copy Merged command, [240, 242](#page--1-9) Cut command, [154, 240](#page--1-9) Define Custom Shape command, [116, 410](#page--1-9) Define Pattern command, [116, 199](#page--1-9) Fill command, [117, 199, 207, 305, 319](#page--1-9) Free Transform command, [332, 333](#page--1-9) Free Transform Path command, [332](#page--1-9) Menus command, [96](#page--1-9) New command, [242](#page--1-9) Paste command, [240, 390](#page--1-9) Paste Special command, [240, 242](#page--1-9) Presets command, [118, 119](#page--1-9) Puppet Warp command, [336–337](#page--1-9) Purge command, [180, 240](#page--1-9) Transform submenu Distort command, [368, 377](#page--1-9) Flip commands, [134](#page--1-9) Perspective command, [368](#page--1-9) Rotate commands, [134](#page--1-9) Warp command, [340, 363](#page--1-9) **Edit menu** (Bridge) Creative Suite Color Settings command, [9](#page--1-9) Develop Settings command, [82](#page--1-9) Find command, [46](#page--1-9) **Edit Smart Collection dialog**, [46](#page--1-9) **Editable type layers** creating, [356–357](#page--1-9) defined, [112](#page--1-9) fading, [362](#page--1-9) merging, [148](#page--1-9) rasterizing, [368](#page--1-9) recoloring, [359](#page--1-9) thumbnail icon, [357](#page--1-9) *See also* Type **Effects tab** (Camera Raw) grain texture application, [76](#page--1-9) vignette application, [77](#page--1-9) **Elliptical Marquee tool** in creating selections, [152](#page--1-9) in creating vignettes, [405, 406](#page--1-9) defined, [101](#page--1-9) in deselection, [154](#page--1-9) fixed ratio/dimensions selection, [152](#page--1-9) in frame-shaped selections, [163](#page--1-9) Options bar, [152, 405, 406](#page--1-9) **Embedded Profile Mismatch alert**, [35](#page--1-9)

**Emboss layer effect**, [374–375](#page--1-9) **Embossed leather type**, [386](#page--1-9) **Eraser tool** defined, [102](#page--1-9) using, [282](#page--1-9) **Erodible Point tips**, [275–276](#page--1-9) **Essentials workspace** (Bridge), [28, 29](#page--1-9) **Every-Line Composer**, [364](#page--1-9) **Export/Import Presets dialog**, [118](#page--1-9) **Exporting** Bridge cache, [50](#page--1-9) preset libraries, [118](#page--1-9) **Exposure correction** (Camera Raw) adjustments, [62–64](#page--1-9) Basic tab, [256, 257](#page--1-9) **Exposures**, **combining**, [256–258](#page--1-9) **Eyedropper tool** defined, [101](#page--1-9) sampling colors with, [190](#page--1-9) **Eyes**, **whitening**, [292](#page--1-9)

### F

**Favorites panel** (Bridge), [26, 30](#page--1-9) **Field Blur filter** applying, [312](#page--1-9) mask, using, [317](#page--1-9) pins, [313, 316](#page--1-9) selections with, [313](#page--1-9) using, [313](#page--1-9) **File formats** layer support, [344](#page-11-1) Photoshop feature preservation, [18](#page--1-9) in saving files, [18–20, 460–463](#page--1-9) Web, [463, 465–468](#page--1-9) **File Handling & Clipboard Preferences** (Illustrator), [250](#page--1-9) **File Handling preferences**, [437–438](#page--1-9) File Compatibility, [437–438](#page--1-9) File List, [438](#page--1-9) File Saving Options, [437](#page--1-9) illustrated, [438](#page--1-9) **File menu** Automate submenu Contact Sheet II command, [416](#page--1-9) Create Droplet command, [400](#page--1-9) Crop and Straighten Photos command, [134](#page--1-9) Browse in Bridge command, [9](#page--1-9) Close command, [22](#page--1-9) Exit command, [22](#page--1-9) New command, [15, 16](#page--1-9) New Dialog command, [136](#page--1-9)

Open as Smart Object command, [249](#page--1-9) Open command, [458](#page--1-9) Open command (Bridge), [34](#page--1-9) Open Recent File command (Bridge), [34](#page--1-9) Place command, [251, 458, 459](#page--1-9) Print command, [450](#page--1-9) Revert command, [18, 179](#page--1-9) Save As command, [12, 18, 20,](#page--1-9) [150,](#page--1-9) [457,](#page--1-9) [459](#page--1-9) Save command, [18](#page--1-9) Save command (Camera Raw), [84](#page--1-9) Save for Web command, [464,](#page--1-9) [465,](#page--1-9) [467](#page--1-9) Scripts submenu, [381](#page--1-9) **File menu** (Bridge) New Window command, [28](#page--1-9) Open Recent command, [34](#page--1-9) **File Type Associations preferences** (Bridge), [446](#page--1-9) **Files** commercial printing, [457](#page--1-9) dragging into documents as Smart Objects, [250–251](#page--1-9) getting into Illustrator, [458–459](#page--1-9) getting into InDesign, [458, 459](#page--1-9) importing multiple as Photoshop layers, [248](#page--1-9) opening as Smart Object, [249](#page--1-9) opening from Camera Raw as Smart Object, [249](#page--1-9) optimized, [464–468](#page--1-9) pasting into Photoshop as Smart Objects, [250–251](#page--1-9) placing into Photoshop as Smart Objects, [250–251](#page--1-9) resampling, [121](#page--1-9) resolution, calculating, [13–14](#page--1-9) resolution, changing, [121–125](#page--1-9) saving for the Web, [463](#page--1-9) saving in PDF format, [460](#page--1-9) 16-bit, 32-bit, [17](#page--1-9) size, [20](#page--1-9) versions, saving, [20](#page--1-9) video, [426](#page--1-9) ZIP, [462](#page--1-9) **Files** (Bridge) assigning keywords to, [38–39](#page--1-9) batch-renaming, [44](#page--1-9) cache, [50](#page--1-9) copying, [43](#page--1-9) deleting, [43](#page--1-9) managing, [38–39](#page--1-9)

moving, [43](#page--1-9) opening, [34–35](#page--1-9) opening from Mini Bridge, [49](#page--1-9) previewing, [48](#page--1-9) renaming, [43](#page--1-9) reopening, [34](#page--1-9) searching, [45](#page--1-9) searching via Mini Bridge, [49](#page--1-9) **Files** (Camera Raw) advantages to using, [51–53](#page--1-9) copy, opening, [84](#page--1-9) JPEG files versus, [51, 53](#page--1-9) opening into Photoshop, [84](#page--1-9) previewing, [52](#page--1-9) saving, [84](#page--1-9) TIFF files versus, [51,](#page--1-9) [53](#page--1-9) **Fill dialog**, [199,](#page--1-9) [305](#page--1-9) **Fill layers** blending mode, [193–195](#page--1-9) color, changing, [193](#page--1-9) defined, [112](#page--1-9) Gradient, [194](#page--1-9) opacity, [193–195](#page--1-9) Pattern, [195](#page--1-9) Solid Color, [193](#page--1-9) **Filmstrip workspace** (Bridge), [28](#page--1-9) **Filter Gallery** accessing, [342,](#page-9-0) [344](#page-11-1) Delete Effect Layer button, [342](#page-9-0) dialog illustration, [343](#page-10-0) New Effect Layer button, [342](#page-9-0) previews, hiding/showing, [342](#page-9-0) using, [342–](#page-9-0)[343](#page-10-0) **Filter masks** creating, [346](#page-13-1) deactivating, [346](#page-13-1) deleting, [346](#page-13-1) editing, [346–](#page-13-1)[348](#page-15-0) gradient, [348](#page-15-0) wiping clean, [348](#page-15-0) **Filter menu** Blur submenu Field Blur filter, [312](#page--1-9) Gaussian Blur filter, [300](#page--1-9) Iris Blur filter, [312](#page--1-9) Lens Blur filter, [310](#page--1-9) Motion Blur filter, [320](#page--1-9) Surface Blur filter, [299](#page--1-9) Tilt-Shift filter, [312](#page--1-9) Brush Strokes submenu, [385](#page--1-9) Convert for Smart Filters command, [344](#page-11-1)

Filter Gallery, [342–](#page-9-0)[343](#page-10-0) Lens Correction filter, [318, 407](#page--1-9) Liquify filter, [338](#page--1-9) Oil Paint filter, [352–](#page-19-1)[353](#page-20-0) Other submenu, Minimum filter, [350](#page-17-0) Sharpen submenu Smart Sharpen filter, [322](#page--1-9) Unsharp Mask filter, [325](#page--1-9) Stylize submenu, Find Edges filter, [350,](#page-17-0) [354](#page-21-0) **Filter panel** (Bridge) defined, [26](#page--1-9) filtering thumbnail display, [41](#page--1-9) **Filters** adjustment layers and, [349–](#page-16-1)[350,](#page-17-0) [353](#page-20-0) applying, [341–](#page-8-2)[343](#page-10-0) applying as Smart Filter, [344](#page-11-1) applying via Filter Gallery, [342–](#page-9-0)[343](#page-10-0) blending modes and, [350](#page-17-0) brush strokes and, [351](#page-18-0) Diffuse Glow, [349](#page-16-1) effects, hiding, [342](#page-9-0) effects, stacking position, [342](#page-9-0) Field Blur, [312, 313,](#page--1-9) [317](#page--1-9) Find Edges, [350](#page-17-0) Foreground/Background colors, [342](#page-9-0) Gaussian Blur, [300–301](#page--1-9) Iris Blur, [312,](#page--1-9) [314,](#page--1-9) [317](#page--1-9) last used, reopening, [342](#page-9-0) Lens Blur, [309–311](#page--1-9) Lens Correction, [133,](#page--1-9) [318–319, 407](#page--1-9) Liquify, [297, 338–339](#page--1-9) memory problems and, [346](#page-13-1) Minimum, [350](#page-17-0) Motion Blur, [320–321](#page--1-9) Oil Paint, [352–](#page-19-1)[353](#page-20-0) Palette Knife, [353](#page-20-0) preview feature, [343](#page-10-0) reapplying, [342](#page-9-0) Smart Sharpen, [322–324](#page--1-9) Spatter, [385](#page--1-9) Surface Blur, [299](#page--1-9) Texturizer, [351](#page-18-0) Tilt-Shift, [312,](#page--1-9) [315, 317](#page--1-9) tips for using, [346](#page-13-1) unavailable, [341](#page-8-2) Unsharp Mask, [325–326](#page--1-9) uses, [341](#page-8-2) video clip application to, [431](#page--1-9) **Find dialog** (Bridge), [45](#page--1-9) **Find Edges filter**, [350](#page-17-0)

**Flattening** layer effects, [381](#page--1-9) layers, [150](#page--1-9) **Flipping** clone source overlay, [263](#page--1-9) layers, [134](#page--1-9) **FOCOLTONE colors**, [187](#page--1-9) **Folders** (Bridge) adding to Favorites panel, [30](#page--1-9) copying, [43](#page--1-9) creating, [43](#page--1-9) deleting, [43](#page--1-9) moving, [43](#page--1-9) navigating to, [30](#page--1-9) renaming, [43](#page--1-9) **Folders panel** (Bridge), [26, 30](#page--1-9) **Fonts** family, changing, [359](#page--1-9) missing fonts alert, [35](#page--1-9) size, changing, [360](#page--1-9) style, changing, [359](#page--1-9) vector outlines, [357](#page--1-9) **Foreground color** choosing, [185, 186–190](#page--1-9) filters that use, [342](#page-9-0) **Full Screen Mode**, [92](#page--1-9)

### G

**Gaussian Blur filter**, [300–301](#page--1-9) **General preferences**, [434–435](#page--1-9) Export Clipboard, [239–240, 434](#page--1-9) History Log, [435](#page--1-9) HUD Color Picker option, [186, 434](#page--1-9) illustrated, [435](#page--1-9) Image interpolation option, [434](#page--1-9) Place or Drag Raster Images as Smart Objects, [250, 434](#page--1-9) Resize Image During Place, [250, 434](#page--1-9) Snap Vector Tools and Transforms to Pixel Grid, [388, 434](#page--1-9) Vary Round Brush Hardness Based on HUD Vertical Movement, [272, 434](#page--1-9) **General preferences** (Bridge), [444](#page--1-9) **GIF format** optimizing file in, [465–466](#page--1-9) preview options, [468](#page--1-9) saving files in, [463](#page--1-9) **Gradient Editor dialog** illustrated, [197](#page--1-9) opening, [196, 228](#page--1-9) in tinting images, [228–229](#page--1-9) **Gradient Fill dialog**, [117, 194, 197](#page--1-9)

**Gradient fill layers** applying gradients via, [197](#page--1-9) creating, [194–195](#page--1-9) settings, editing, [195](#page--1-9) **Gradient Map adjustments**, [228–229](#page--1-9) **Gradient Overlay layer effect**, [378–379](#page--1-9) **Gradient tool** applying gradients via, [198](#page--1-9) defined, [102](#page--1-9) editing layer mask via, [259–260](#page--1-9) filter effect, [346,](#page-13-1) [348](#page-15-0) Options bar, [198, 259, 309](#page--1-9) **Gradients** applying via fill layer, [194](#page--1-9) creating, [116](#page--1-9) defined, [194](#page--1-9) effects, complex, [197](#page--1-9) filter mask, [346,](#page-13-1) [348](#page-15-0) Gradient Overlay effect, [378](#page--1-9) layer mask, [259–260](#page--1-9) loading, [194](#page--1-9) presets, [196–197](#page--1-9) repositioning, [379](#page--1-9) saving, [117, 119](#page--1-9) scaling, [379](#page--1-9) vector shape, [389](#page--1-9) **Graduated Filter tool** (Camera Raw), [56, 78–79](#page--1-9) **Grayscale** channels, [4](#page--1-9) converting images to, [226](#page--1-9) converting layer to, [226–228](#page--1-9) **Grayscale mode**, [4](#page--1-9) **Grid** illustrated, [270](#page--1-9) preferences, [442](#page--1-9) showing/hiding, [270](#page--1-9) **Guides**, **Grid & Slices preferences**, [268, 442](#page--1-9)

### H

**Hair**, **selection of**, [166–169](#page--1-9) **Hand tool** Camera Raw, [56](#page--1-9) defined, [103](#page--1-9) in repositioning images, [90](#page--1-9) temporary, [90](#page--1-9) **HDR (High Dynamic Range) images** Merge to HDR Pro command, [234–236](#page--1-9) processing in Camera Raw, [237](#page--1-9) producing, [234–237](#page--1-9)

shooting photos for composite, [234](#page--1-9) **HDR Toning command**, [237](#page--1-9) **Healing Brush tool** defined, [101](#page--1-9) hot spot removal, [295](#page--1-9) Options bar, [294](#page--1-9) using, [294–296](#page--1-9) wrinkles, softening, [294, 295](#page--1-9) **Highlights** Color Balance adjustment, [217](#page--1-9) Curves adjustment, [222–223](#page--1-9) Levels adjustment, [210](#page--1-9) lightening, [223](#page--1-9) Shadows/Highlights command, [232](#page--1-9) **Histogram panel** Channel menu, [109](#page--1-9) illustrated, [109](#page--1-9) interpreting graph in, [209](#page--1-9) updating, [208](#page--1-9) using, [208–209](#page--1-9) views, choosing, [208](#page--1-9) **History Brush tool** defined, [102](#page--1-9) History panel with, [109](#page--1-9) Options bar, [283–284](#page--1-9) using, [283–284](#page--1-9) **History Options dialog**, [178, 181](#page--1-9) **History panel** defined, [177](#page--1-9) Delete Current State button, [180](#page--1-9) History Brush tool with, [109](#page--1-9) History States preference, [178, 439](#page--1-9) illustrated, [109](#page--1-9) linear mode, [177, 178, 179](#page--1-9) log, [435](#page--1-9) New Document from Current State button, [184](#page--1-9) New Snapshot option, [182](#page--1-9) nonlinear mode, [178, 179](#page--1-9) options, [177–178](#page--1-9) **History states** changing, [179](#page--1-9) clearing or purging, [180](#page--1-9) deleting, [109, 180](#page--1-9) document creation from, [184](#page--1-9) History Brush tool to restore areas from, [283–284](#page--1-9) number of, [178](#page--1-9) restacking, [179](#page--1-9) snapshots, [180–183](#page--1-9) **HKS colors**, [187](#page--1-9) **Horizontal Type Mask tool**, [102](#page--1-9)

**Horizontal Type tool** defined, [102](#page--1-9) creating type with, [355–357](#page--1-9) Options bar, [356, 360](#page--1-9) recoloring type with, [359](#page--1-9) restyling type with, [359–360](#page--1-9) selecting type with, [358](#page--1-9) **HSB model**, [188](#page--1-9) **HSL/Grayscale tab** (Camera Raw), [59,](#page--1-9)  [70–71](#page--1-9) **HUD color picker**, [186](#page--1-9) **Hue/Saturation adjustments** applying, [218](#page--1-9) for increasing saturation, [205](#page--1-9) range, setting, [219](#page--1-9) Targeted Adjustment tool, [218](#page--1-9)

### I

**Illustrator**, **Adobe** art, dragging, pasting or placing into Photoshop, [250–251](#page--1-9) art, opening into Photoshop, [249](#page--1-9) opening or placing Photoshop Layer into, [459](#page--1-9) pasting shapes from, [390](#page--1-9) Photoshop to, [458](#page--1-9) **Image menu** Adjustments submenu, [202](#page--1-9) HDR Toning command, [237](#page--1-9) Match Color command, [286](#page--1-9) Replace Color command, [288](#page--1-9) Shadows/Highlights command, [230](#page--1-9) Canvas Size command, [126](#page--1-9) Image Rotation commands, [91, 134](#page--1-9) Image Size command, [122–125](#page--1-9) Trim command, [132](#page--1-9) **Image Processor dialog**, [462](#page--1-9) **Image Size dialog** image resizing (high res/small dimensions), [123](#page--1-9) image resizing (medium res/small dimensions), [124](#page--1-9) photo resolution, changing for print output, [122](#page--1-9) pixel dimensions for Web output, [124](#page--1-9) settings, restoring, [122](#page--1-9) **Images** color as building block of, [2](#page--1-9) cropping, [127–131](#page--1-9) flipping, [134](#page--1-9) HDR, [234–237](#page--1-9) for layer effects, [373](#page--1-9)

maximum size, [13](#page--1-9) multichannel, [4](#page--1-9) multiple, cropping, [130–132](#page--1-9) PDF presentation of, [420–421](#page--1-9) picking up colors from, [279](#page--1-9) pixel dimensions, changing for Web output, [124, 466, 468](#page--1-9) playing actions on, [397,](#page--1-9) [398–399](#page--1-9) previews (Bridge), [30–33](#page--1-9) print resolution, [14](#page--1-9) protecting via copyright, [410–411](#page--1-9) repositioning in document window, [90](#page--1-9) reshaping areas in, [297, 336–339](#page--1-9) resizing, [121–125](#page--1-9) resizing (Camera Raw), [58](#page--1-9) rotating, [134](#page--1-9) straightening, [133](#page--1-9) watermarks, [410–411](#page--1-9) Web resolution, [13,](#page--1-9) [463](#page--1-9) **Importing** preset libraries, [118](#page--1-9) type as Smart Object, [357](#page--1-9) video files, [426](#page--1-9) **InDesign**, **Adobe** Photoshop to, [458–459](#page--1-9) placing Photoshop layer into, [459](#page--1-9) **Indexed Color mode**, [4](#page--1-9) **Info panel**, [110](#page--1-9) **Inkjet printing** outputting files for, [450–456](#page--1-9) printer driver settings for, [450–451](#page--1-9) RGB Color mode for, [447](#page--1-9) **Inner Glow layer effect**, [384](#page--1-9) **Inner Shadow layer effect**, [376, 384](#page--1-9) **Insert Menu Item dialog**, [402](#page--1-9) **Interface preferences**, [87, 92,](#page--1-9) [100,](#page--1-9) [436–437](#page--1-9) Appearance, [436](#page--1-9) Options, [436](#page--1-9) Text, [436](#page--1-9) **Inverting selections**, [159](#page--1-9) **Iris Blur filter** applying, [312](#page--1-9) mask, using, [317](#page--1-9) selections with, [313](#page--1-9) using, [314](#page--1-9)

# J

**JPEG files** importing into Photoshop as Smart Objects, [249–251](#page--1-9)

opening (Bridge), [34](#page--1-9) opening into Camera Raw, [55](#page--1-9) optimizing for Web, [467–468](#page--1-9) preferences for opening into Camera Raw, [54](#page--1-9) preview options, [468](#page--1-9) raw files versus (Camera Raw), [51, 53](#page--1-9) resolution of, [122](#page--1-9) saving, [462](#page--1-9) saving raw files as (Camera Raw), [84](#page--1-9) for Web, [463](#page--1-9)

### K

**Kerning**, [361](#page--1-9) **Keyframes**, [425, 431](#page--1-9) **Keyword preferences (Bridge)**, **[446](#page--1-9) Keywords** (Bridge), [38–39](#page--1-9) **Keywords panel** (Bridge) assigning keywords in, [39](#page--1-9) creating keywords in, [38](#page--1-9) defined, [26](#page--1-9) using, [39](#page--1-9) **Kuler panel**, [111](#page--1-9)

### L

**Lab Color mode**, [4](#page--1-9) **Labels preferences** (Bridge), [446](#page--1-9) **Lasso tool** defined, [101](#page--1-9) in deselection, [154](#page--1-9) in free-form selections, [153](#page--1-9) **Launching** Bridge, [23](#page--1-9) Bridge from Mini Bridge, [48](#page--1-9) Photoshop, [1](#page--1-9) **Layer Comp Options dialog**, [422](#page--1-9) **Layer comps** alert icons, clearing, [423](#page--1-9) creating, [111,](#page--1-9) [422](#page--1-9) defined, [111](#page--1-9) deleting, [424](#page--1-9) displaying, [422–423](#page--1-9) duplicating, [422](#page--1-9) PDF presentation of, [424](#page--1-9) updating, [423](#page--1-9) **Layer Comps Options dialog**, [111](#page--1-9) **Layer Comps panel** Delete Layer Comp button, [424](#page--1-9) illustrated, [111](#page--1-9) Last Document State listing, [423](#page--1-9) New Layer Comp button, [422](#page--1-9) Restore Last Document State command, [423](#page--1-9)

Update Layer Comp button, [423](#page--1-9) **Layer Comps to PDF dialog**, [424](#page--1-9) **Layer effects** applying, [371–372, 373](#page--1-9) applying to adjustment layer, [367](#page--1-9) Bevel, [374–375](#page--1-9) copying, [380](#page--1-9) default settings, [373](#page--1-9) Drop Shadow, [376–377,](#page--1-9) [384](#page--1-9) Emboss, [374–375](#page--1-9) essentials, [371–373](#page--1-9) flattening, [381](#page--1-9) Gradient Overlay, [378–379](#page--1-9) hiding/showing, [372](#page--1-9) imagery choices for, [373](#page--1-9) Inner Glow, [384](#page--1-9) Inner Shadow, [376, 384](#page--1-9) live aspect of, [380](#page--1-9) moving between layers, [380](#page--1-9) Outer Glow, [384, 386](#page--1-9) Pattern Overlay, [379](#page--1-9) Pillow Emboss, [375](#page--1-9) rasterizing, [381](#page--1-9) removing, [380](#page--1-9) Satin, [379](#page--1-9) scaling, [379](#page--1-9) settings, changing, [372](#page--1-9) settings, saving, [375](#page--1-9) Stroke, [378](#page--1-9) types of, [371](#page--1-9) **Layer groups** in clipping mask, [328](#page--1-9) creating, [140–141](#page--1-9) deleting, [142](#page--1-9) dragging up/down, [140](#page--1-9) duplicating, [137](#page--1-9) hiding/showing, [300](#page--1-9) locking, [145](#page--1-9) moving layers out of, [141](#page--1-9) opacity, changing, [144](#page--1-9) renaming, [138](#page--1-9) selecting, [139,](#page--1-9) [246](#page--1-9) ungrouping, [142](#page--1-9) **Layer masks** adding via Layers panel, [172](#page--1-9) adding via Refine Edge dialog, [165,](#page--1-9) [168,](#page--1-9) [172](#page--1-9) applying, [176](#page--1-9) black versus white areas in, [172, 173](#page--1-9) blending exposures via, [258](#page--1-9)

color, changing, [173](#page--1-9)

copying, [176](#page--1-9) creating, [172](#page--1-9) defined, [172](#page--1-9) deleting, [176](#page--1-9) density adjustment, [174](#page--1-9) disabling, [176](#page--1-9) edges, refining, [175](#page--1-9) editing, [173–175](#page--1-9) editing on adjustment layers, [207](#page--1-9) editing with Brush tool, [173, 260](#page--1-9) enabling, [176](#page--1-9) feather adjustment, [174](#page--1-9) gradients in, [259–260](#page--1-9) loading, [176](#page--1-9) moving, [176](#page--1-9) repositioning, [175, 405](#page--1-9) reshaping, [173](#page--1-9) shortcuts, [207](#page--1-9) swapping black/white areas in, [173](#page--1-9) working with, [175–176](#page--1-9) **Layer Style dialog** Angle setting, [372](#page--1-9) Bevel & Emboss, [374–375,](#page--1-9) [386](#page--1-9) Blending Options, [330–331](#page--1-9) Contour presets, [372](#page--1-9) Drop Shadow, [376–377, 381](#page--1-9) Gradient Overlay, [378–379](#page--1-9) illustrated, [372](#page--1-9) Inner Shadow, [376](#page--1-9) for layer styles, [382](#page--1-9) opening, [330, 371, 373](#page--1-9) Outer Glow, [384, 386](#page--1-9) Pattern Overlay, [379](#page--1-9) Stroke, [378](#page--1-9) **Layer styles** applying, [382](#page--1-9) copying, [383](#page--1-9) creating, [383](#page--1-9) with Layer Styles dialog, [382](#page--1-9) rasterizing, [381](#page--1-9) removing, [382](#page--1-9) saving, [383](#page--1-9) **Layers** aligning, with one another, [261](#page--1-9) aligning, with Smart Guides, [143](#page--1-9) blank, adding, [136](#page--1-9) blending modes, [191–192, 329–331](#page--1-9) clipping masks, [327–328](#page--1-9) color-coding, [145](#page--1-9) content, repositioning, [175](#page--1-9)

converting to Smart Object, [248](#page--1-9)

copying and merging, [149](#page--1-9) creating, [136–138](#page--1-9) deleting, [142](#page--1-9) desaturating, [220, 221](#page--1-9) distributing, [261](#page--1-9) document creation from, [246](#page--1-9) drag-copying, between files (Layers panel), [246–247](#page--1-9) drag-copying between files (Move tool), [244–245](#page--1-9) duplicating, [137](#page--1-9) edges, fading via gradient in layer mask, [259–260](#page--1-9) editable type, [112,](#page--1-9) [356–357](#page--1-9) file formats supporting, [18,](#page--1-9) [344](#page-11-1) file size and, [150](#page--1-9) fill layers, [193–195](#page--1-9) Fill percentage, [381](#page--1-9) filtering, [146–147](#page--1-9) flattening, [150](#page--1-9) flipping, [134](#page--1-9) Gradient fill, [194–195](#page--1-9) hiding, [135, 142](#page--1-9) into Illustrator, [459](#page--1-9) image, defined, [112](#page--1-9) into InDesign, [459](#page--1-9) locking, [145](#page--1-9) locking transparent pixels, [144](#page--1-9) merging, [148–149](#page--1-9) moving out of groups, [141](#page--1-9) multiple, selecting, [139](#page--1-9) naming, [137](#page--1-9) nontransparent areas, selecting, [151](#page--1-9) nudging one pixel at a time, [143](#page--1-9) opacity, changing, [144](#page--1-9) renaming, [136, 138](#page--1-9) repositioning, [143](#page--1-9) restacking, [140](#page--1-9) rotating, [134](#page--1-9) scaling, [246](#page--1-9) screening back, [238](#page--1-9) selecting, [139, 151](#page--1-9) selecting, in document window, [246](#page--1-9) shape, [112,](#page--1-9) [387–391](#page--1-9) showing, [142](#page--1-9) Solid Color fill, [193](#page--1-9) straightening, [133](#page--1-9) vector, [387–391](#page--1-9) visible, merging, [149](#page--1-9) warp edits, [340](#page--1-9) *See also* Adjustment layers

**Layers panel** Add Layer Mask button, [258,](#page--1-9) [259,](#page--1-9) [266–267, 299, 309,](#page--1-9) [354,](#page-21-0) [405](#page--1-9) Add Layer Style menu, [371](#page--1-9) Add Vector Mask button, [393](#page--1-9) Advanced Blending badge, [331](#page--1-9) Apply Layer Mask option, [176](#page--1-9) Background, [135, 138](#page--1-9) blending modes, [192, 329](#page--1-9) Blending Options, [345](#page-12-1) context menus, [141](#page--1-9) Convert to Smart Object via, [248](#page--1-9) Create Fill/Adjustment Layer menu, [193,](#page--1-9) [194,](#page--1-9) [202](#page--1-9) Delete Layer button, [206, 380, 394](#page--1-9) Delete Layer Mask option, [176](#page--1-9) Delete Vector Mask command, [394](#page--1-9) Disable/Enable Mask button, [393](#page--1-9) display options, [145](#page--1-9) drag-copying layers via, [246–247](#page--1-9) Duplicate Layer command, [149](#page--1-9) Fill setting, [381](#page--1-9) Filter buttons, [146–147](#page--1-9) Flatten Image command, [150](#page--1-9) illustrated, [112](#page--1-9) Layer Filtering On/Off button, [146](#page--1-9) layer mask creation via, [172](#page--1-9) listings, filtering, [146–147](#page--1-9) Lock Transparent Pixels button, [144,](#page--1-9)  [272,](#page--1-9) [284](#page--1-9) Merge Down command, [206](#page--1-9) Merge Visible command, [149](#page--1-9) New Group button, [140](#page--1-9) New Group from Layers command, [140](#page--1-9) New Layer button, [136, 137, 233](#page--1-9) options, [145](#page--1-9) Select Pixels command, [151](#page--1-9) selecting layers via, [139](#page--1-9) thumbnail options, [145](#page--1-9) uses, [112](#page--1-9) Video Group listing on, [426](#page--1-9) **Leading**, [361](#page--1-9) **Lens Blur filter** accessing, [310](#page--1-9) applying, [309–311](#page--1-9) dialog illustration, [310](#page--1-9) Iris area, [310–311](#page--1-9) Specular Highlights area, [311](#page--1-9) **Lens Correction filter** applying, [318–319](#page--1-9) Auto Correction tab, [318](#page--1-9)

Custom tab, [319, 407](#page--1-9) vignette creation via, [407](#page--1-9) **Levels adjustment layer** illustrated effects, [210](#page--1-9) mask, [367](#page--1-9) screening back layers with, [238](#page--1-9) settings, applying, [210](#page--1-9) tonal values correction with, [210–211](#page--1-9) *See also* Adjustment layers **Light Table workspace** (Bridge), [28,](#page--1-9) [29](#page--1-9) **Lighten blending modes**, [191, 300](#page--1-9) **Line tool**, [102](#page--1-9) **Liquify filter** distortion tools, [338](#page--1-9) edits, removing, [339](#page--1-9) protecting image areas from, [339](#page--1-9) Reconstruct Options, [339](#page--1-9) **Locking** layers or layer groups, [145](#page--1-9) transparent pixels, [144](#page--1-9) **Loupe** (Bridge), [32](#page--1-9) **Luminance** (Camera Raw), [68–69](#page--1-9)

### M **Mac OS**

Application frame, [86](#page--1-9) color management, turning off for printing in, [456](#page--1-9) droplet usability in, [400](#page--1-9) launching Bridge in, [23](#page--1-9) launching Photoshop in, [1](#page--1-9) quitting Photoshop in, [22](#page--1-9) Save As dialog, [19](#page--1-9) ZIP file creation, [462](#page--1-9) **Magic Eraser tool**, [102](#page--1-9) **Magic Wand tool** defined, [101](#page--1-9) Options bar, [158](#page--1-9) using, [158–159](#page--1-9) **Masks** clipping, [327–328](#page--1-9) creating, [172](#page--1-9) density, [174](#page--1-9) edges, softening, [406](#page--1-9) editing, [173](#page--1-9) fading edges of layer via, [259–260](#page--1-9) feathering, [174](#page--1-9) layers, [172–176](#page--1-9) options on Properties panel, [114,](#page--1-9) [174–175](#page--1-9) partial, [170](#page--1-9) refining edges of, [175, 245](#page--1-9)

storing selections as, [171](#page--1-9) vignette creation via, [406](#page--1-9) *See also* Filter masks, Layer masks, Quick Masks, Vector masks **Match Color dialog**, [286–287](#page--1-9) **Merge to HDR Pro dialog** Advanced tab, [234,](#page--1-9) [235](#page--1-9) Curves tab, [236](#page--1-9) in making images look surreal, [237](#page--1-9) opening, [234](#page--1-9) Tones and Detail, [234, 235](#page--1-9) using, [234–236](#page--1-9) **Merging** adjustment layers, [206](#page--1-9) layers, [148–149](#page--1-9) visible layers, [149](#page--1-9) **Metadata** (Bridge) displaying in Content panel, [37](#page--1-9) in tool tips, [37](#page--1-9) **Metadata panel** (Bridge) defined, [26](#page--1-9) keyword assignment via, [39](#page--1-9) **Metadata placard** (Bridge), [30](#page--1-9) **Metadata preferences** (Bridge), [445](#page--1-9) **Midtones** adjusting separately, [331](#page--1-9) Color Balance adjustment, [217](#page--1-9) color value selection, [214](#page--1-9) contrast, [232](#page--1-9) darkening, [203, 204](#page--1-9) with Levels adjustment, [210](#page--1-9) lightening, [223,](#page--1-9) [238](#page--1-9) range, controlling, [230](#page--1-9) reducing blue and green in, [225](#page--1-9) **Mini Bridge panel** accessing, [48](#page--1-9) defined, [48](#page--1-9) docking/floating, [49](#page--1-9) file searches via, [49](#page--1-9) illustrated, [49](#page--1-9) Image Processor command, [462](#page--1-9) loading image files into layers via, [248](#page--1-9) opening image files from, [34, 49](#page--1-9) opening video files from, [426](#page--1-9) previewing files in, [48](#page--1-9) **Minimum filter**, [350](#page-17-0) **Missing Profile alert dialog**, [35](#page--1-9) **Mixer Brush tool** Airbrush tip, [276](#page--1-9) bristle brush creation, [278](#page--1-9) bristle brush paint options, [279](#page--1-9)

cleaning bristle brushes, [279](#page--1-9) defined, [101](#page--1-9) Erodible tips, [276](#page--1-9) Options bar, [278, 279, 280](#page--1-9) photos into paintings, [280–282,](#page--1-9) [351–](#page-18-0)[353](#page-20-0) using, [278–282](#page--1-9) **Monitor RGB color space**, [8](#page--1-9) **Motion Blur filter**, [320–321](#page--1-9) **Motion panel for video**, [429](#page--1-9) **Motion workspace**, [425](#page--1-9) **Move tool** drag-copying with, [243, 244–245](#page--1-9) in layer selection, [139](#page--1-9) in moving selection contents, [155](#page--1-9) Options bar, [241, 246, 261](#page--1-9) in repositioning layer mask, [175](#page--1-9) scaling type with, [360](#page--1-9) transformations with, [332–333](#page--1-9) **Moving**

with Content-Aware Move tool, [306](#page--1-9) layer effects, [380](#page--1-9) layer masks, [176](#page--1-9) selection borders, [155](#page--1-9) selection contents, [155](#page--1-9) vector masks, [394](#page--1-9)

### N

**Navigator panel** illustrated, [113](#page--1-9) repositioning image in window via, [90](#page--1-9) zooming in or out via, [90](#page--1-9) **New (document) dialog**, [15–16](#page--1-9) **New Actions dialog**, [396](#page--1-9) **New Crop Preset dialog**, [131](#page--1-9) **New Document Preset dialog**, [16](#page--1-9) **New Layer Comp dialog**, [422](#page--1-9) **New Layer dialog**, [138](#page--1-9) **New Preset dialog** (Camera Raw), [81](#page--1-9) **New Snapshot dialog**, [182](#page--1-9) **New Spot Channel dialog**, [370](#page--1-9) **New Style dialog**, [383](#page--1-9) **New Tool Preset dialog**, [120](#page--1-9) **New Workspace dialog**, [38, 96](#page--1-9) **Noise reduction** (Camera Raw), [52](#page--1-9) **North America Prepress 2 option**, [8,](#page--1-9) [10](#page--1-9)

### O

**Oil Paint filter**, [352–](#page-19-1)[353](#page-20-0) **Opacity** blending layers via, [329](#page--1-9) brush, [271, 272](#page--1-9)

changing, layer or layer group, [144](#page--1-9) duplicate layer, [354](#page-21-0) fill layer, [193–195](#page--1-9) overlay, [378, 379](#page--1-9) shadow, [376](#page--1-9) Smart Object, [347](#page-14-0) stops in gradients, [196–197](#page--1-9) tool, [191](#page--1-9) **Open as Smart Object dialog**, [249](#page--1-9) **OpenGL**, **enabling**, [85, 439](#page--1-9) **OpenType characters**, [363](#page--1-9) **Optimized files** format choices for, [463](#page--1-9) in GIF format, [465–466](#page--1-9) in JPEG format, [467–468](#page--1-9) preset, creating, [468](#page--1-9) previewing, [464](#page--1-9) **Options bar** accessing, [98](#page--1-9) Brush tool, [170,](#page--1-9) [173,](#page--1-9) [207,](#page--1-9) [233,](#page--1-9) [271–272](#page--1-9) Character panel, [359](#page--1-9) Clone Source tool, [262](#page--1-9) Clone Stamp tool, [302–303](#page--1-9) Color Replacement tool, [290, 293](#page--1-9) Content-Aware Move tool, [306](#page--1-9) Content-Aware Scale command, [334](#page--1-9) Crop tool, [127, 128, 132](#page--1-9) Elliptical Marquee tool, [152,](#page--1-9) [405, 406](#page--1-9) Eraser tool, [282](#page--1-9) Eyedropper tool, [190](#page--1-9) features, [98](#page--1-9) Free Transform command, [333](#page--1-9) Gradient tool, [198, 259, 309](#page--1-9) Healing Brush tool, [294](#page--1-9) History Brush tool, [283–284](#page--1-9) Horizontal Type tool, [356, 359, 360](#page--1-9) illustrated, [98](#page--1-9) Magic Wand tool, [158](#page--1-9) Mixer Brush tool, [278, 279, 280](#page--1-9) Move tool, [139, 241, 246, 261](#page--1-9) Patch tool, [298, 308](#page--1-9) Path Selection tool, [389, 390, 393](#page--1-9) Puppet Warp command, [336](#page--1-9) Quick Selection tool, [156](#page--1-9) Rectangular Marquee tool, [152](#page--1-9) Red Eye tool, [293](#page--1-9) Ruler tool, [270](#page--1-9) shape tools, [388,](#page--1-9) [391,](#page--1-9) [392](#page--1-9) Sharpen tool, [321](#page--1-9) Spot Healing Brush tool, [297](#page--1-9)

Toggle Brush Panel button, [95](#page--1-9)

values, canceling, [98](#page--1-9) Vertical Type tool, [356, 359, 360](#page--1-9) Warp command, [340](#page--1-9) Workspace menu, [92,](#page--1-9) [96, 97, 98](#page--1-9) **Orientation**, **type**, [362](#page--1-9) **Outer Glow layer effect**, [384,](#page--1-9) [386](#page--1-9) **Out-of-gamut alert**, [188](#page--1-9) **Output panel** (Bridge), PDF contact sheet via, [418–419](#page--1-9) PDF presentation via, [420–421](#page--1-9) Web Gallery creation, [412–416](#page--1-9) **Output preferences** (Bridge), [446](#page--1-9) **Overlay blending mode**, [233](#page--1-9) P **Paintings** oil, turning photos into, [352–](#page-19-1)[353](#page-20-0) turning photos into, [280–282,](#page--1-9)  [351–](#page-18-0)[353](#page-20-0) **Palette Knife filter**, [353](#page-20-0) **Panel** Actions, [104,](#page--1-9) [395–404](#page--1-9) Adjustments, [105, 201–206](#page--1-9) Brush, [105,](#page--1-9) [273–276](#page--1-9) Brush Presets, [106, 277](#page--1-9) Channels, [2–4, 106](#page--1-9) Character, [107, 355, 357, 361–363](#page--1-9) Character Styles, [107,](#page--1-9) [364](#page--1-9) Clone Source, [108,](#page--1-9) [262–263](#page--1-9) Color, [108, 188](#page--1-9) Histogram, [109, 208–209](#page--1-9) History, [109, 177–184](#page--1-9) Info, [110](#page--1-9) Kuler, [111](#page--1-9) Layer Comps, [111,](#page--1-9) [422–424](#page--1-9) Layers, [112,](#page--1-9) [135–151, 246–248,](#page--1-9) [258–259, 266–267](#page--1-9) Mini Bridge, [48–49](#page--1-9) Navigator, [90,](#page--1-9) [113](#page--1-9) Paragraph, [113, 357, 364](#page--1-9) Paragraph Styles, [113,](#page--1-9) [364](#page--1-9) Properties, [114, 173, 176, 202–206](#page--1-9) Styles, [115, 382–383](#page--1-9) Swatches, [115,](#page--1-9) [189](#page--1-9) Timeline, [115, 425–432](#page--1-9) Tool Presets, [115, 120](#page--1-9) Tools, [101–104,](#page--1-9) [170](#page--1-9) **Panel groups** closing, [94](#page--1-9) floating, [95](#page--1-9) maximizing/minimizing, [94](#page--1-9) moving, [95](#page--1-9)

reconfiguring, [94–95](#page--1-9) **Panels** closing, [94](#page--1-9) configuring, [93–95](#page--1-9) deleting presets from, [116](#page--1-9) hidden docks, displaying, [93](#page--1-9) hiding, [93,](#page--1-9) [94](#page--1-9) icons, [100](#page--1-9) maximizing/minimizing, [94](#page--1-9) moving, [95](#page--1-9) opening, [93](#page--1-9) preset management via, [116–118](#page--1-9) redocking into Application frame, [95](#page--1-9) restoring default presets to, [118](#page--1-9) showing, [93, 94](#page--1-9) widening or narrowing, [95](#page--1-9) **Panels** (Bridge) Collections, [26](#page--1-9) configuring manually, [36](#page--1-9) Content, [26, 36, 37](#page--1-9) displaying/hiding, [36](#page--1-9) Favorites, [26,](#page--1-9) [30,](#page--1-9) [45](#page--1-9) Filter, [26,](#page--1-9) [41](#page--1-9) Folders, [26, 30](#page--1-9) Keywords, [26, 38–39](#page--1-9) Metadata, [26,](#page--1-9) [39](#page--1-9) Preview, [26, 30](#page--1-9) **Panoramas**, [264–265](#page--1-9) **PANTONE PLUS colors**, [187](#page--1-9) **Paragraph panel** alignment buttons, [364](#page--1-9) controls, [364](#page--1-9) East Asian Features, [357](#page--1-9) functions, [113](#page--1-9) hyphenation option, [364](#page--1-9) illustrated, [113](#page--1-9) justification buttons, [364](#page--1-9) Middle Eastern Features, [357](#page--1-9) **Paragraph Styles panel** Clear Overrides button, [365](#page--1-9) functions, [113](#page--1-9) illustrated, [113](#page--1-9) New Paragraph Style button, [365](#page--1-9) Refine Style command, [365](#page--1-9) **Paragraph type** converting to or from point type, [360](#page--1-9) creating, [356](#page--1-9) transforming, [366](#page--1-9) **Paste Camera Raw Settings dialog**, [82](#page--1-9) **Paste dialog**, [250](#page--1-9)

**Pasting** Illustrator art into Photoshop, [250](#page--1-9) selections, [240](#page--1-9) into selections, [242](#page--1-9) shapes from Illustrator, [390](#page--1-9) **Patch tool** defined, [101](#page--1-9) Options bar, [298,](#page--1-9) [308](#page--1-9) removing image elements with, [308](#page--1-9) retouching with, [298](#page--1-9) **Path Selection tool** defined, [102](#page--1-9) Options bar, [389,](#page--1-9) [390,](#page--1-9) [393](#page--1-9) in repositioning vector mask, [393](#page--1-9) in switching function of vector masks, [394](#page--1-9) **Pattern fill layers**, [195](#page--1-9) **Pattern Overlay layer effect**, [379](#page--1-9) **Pattern picker**, [199,](#page--1-9) [275](#page--1-9) **Patterns** custom, [199–200](#page--1-9) in Bevel & Emboss effect, [375](#page--1-9) Fill dialog, [199](#page--1-9) in fill layers, [199](#page--1-9) illustrated, [200](#page--1-9) Pattern Overlay effect, [379](#page--1-9) scripted, [199–200](#page--1-9) on vector shapes, [389](#page--1-9) **PDF format** contact sheets, [418–419](#page--1-9) Photoshop feature preservation in, [18](#page--1-9) presentation of images, [420–421](#page--1-9) presentation of layer comps, [424](#page--1-9) saving files in, [460, 462](#page--1-9) **Pen tool**, [102](#page--1-9) **Performance preferences**, [439](#page--1-9) Graphics Processor Settings, [85, 439](#page--1-9) History & Cache, [178](#page--1-9) Memory Usage, [439](#page--1-9) Scratch Disks, [439](#page--1-9) **Perspective** correction, [318–319](#page--1-9) transformation, [333](#page--1-9) **Perspective Crop tool**, [101, 131](#page--1-9) **Photo Downloader** (Bridge), [24–25](#page--1-9) **Photo Filter adjustments**, [213](#page--1-9) **Photomerge dialog**, [264–265](#page--1-9) **Photos** downloading (Bridge), [24–25](#page--1-9) sampling colors from, [280](#page--1-9) shooting for panorama, [264](#page--1-9)

turning into oil painting, [352–](#page-19-1)[353](#page-20-0) turning into paintings, [280–282](#page--1-9) turning into tinted drawing, [354](#page-21-0) **Photos** (Camera Raw) archiving as DNG files, [84](#page--1-9) cropping, [57](#page--1-9) grayscale, color tint application to, [75](#page--1-9) opening, [54](#page--1-9) preferences, setting, [54](#page--1-9) sharpening, [68](#page--1-9) Smart Object editing, [254](#page--1-9) straightening, [57](#page--1-9) updating, [54](#page--1-9) **Photoshop** exiting/quitting, [22](#page--1-9) getting to quickly, [34](#page--1-9) launching, [1](#page--1-9) new or improved features identified, [1](#page--1-9) **Photoshop Import Options dialog**, [459](#page--1-9) **Pickers** deleting presets from, [116](#page--1-9) preset management from, [116–118](#page--1-9) restoring default presets to, [118](#page--1-9) saving presets on, [117](#page--1-9) *See also specific Pickers* **Pillow Emboss layer effect**, [375](#page--1-9) **Pixels** adding to canvas, [126](#page--1-9) converting vector shapes to, [390](#page--1-9) dimensions, changing for Web output, [124](#page--1-9) distribution on Histogram panel, [209](#page--1-9) erasing, [282](#page--1-9) hidden, displaying, [241](#page--1-9) maximum image size in, [13](#page--1-9) outside canvas, [241](#page--1-9) pasted, [240](#page--1-9) rasterizing type into, [368–369](#page--1-9) selection, turning into layer, [137](#page--1-9) transparent, locking, [144](#page--1-9) **Place dialog**, [255,](#page--1-9) [458](#page--1-9) **Playback preferences** (Bridge), [445](#page--1-9) **Plug-ins preferences**, [442–443](#page--1-9) **Point type** converting to paragraph type, [360](#page--1-9) creating, [356](#page--1-9) **Polygon tool**, [102](#page--1-9) **Polygonal Lasso tool** defined, [101](#page--1-9) in straight-sided selections, [153](#page--1-9) **Pop-up sliders**, [107](#page--1-9)

**PostScript printing options**, [454](#page--1-9) **Preferences**, [434–443](#page--1-9) Cursors, [101, 297, 440](#page--1-9) File Handling, [20, 54, 437–438](#page--1-9) General, [239–240, 272, 434–435](#page--1-9) Guides, Grid & Slices, [268, 442](#page--1-9) Interface, [92, 100, 436–437](#page--1-9) opening, [433](#page--1-9) Performance, [85, 178, 439](#page--1-9) Plug-ins, [442–443](#page--1-9) resetting, [433](#page--1-9) Transparency & Gamut, [144, 440](#page--1-9) Type, [357, 443](#page--1-9) Units & Rulers, [16, 441](#page--1-9) **Preferences** (Bridge), [444–446](#page--1-9) Advanced, [446](#page--1-9) Cache, [50,](#page--1-9) [446](#page--1-9) Camera Raw, [54](#page--1-9) File Type Associations, [446](#page--1-9) General, [30, 54, 444](#page--1-9) Interface, [87](#page--1-9) Keywords, [446](#page--1-9) Labels, [40, 446](#page--1-9) Metadata, [445](#page--1-9) opening, [433](#page--1-9) Output, [446](#page--1-9) Playback, [445](#page--1-9) resetting, [433](#page--1-9) Startup Scripts, [446](#page--1-9) Thumbnails, [37,](#page--1-9) [445](#page--1-9) **Preferences** (Camera Raw), [54](#page--1-9) **Preset libraries** exporting, [118](#page--1-9) importing, [118](#page--1-9) loading, [117, 119](#page--1-9) saving presets as, [117,](#page--1-9) [119](#page--1-9) **Preset Manager** illustrated, [119](#page--1-9) loading presets via, [119](#page--1-9) opening, [119, 277](#page--1-9) saving presets via, [119](#page--1-9) **Presets** adjustment layer, [206](#page--1-9) brush, [277](#page--1-9) creation of, [116](#page--1-9) default, restoring, [118](#page--1-9) deleting, [16,](#page--1-9) [116,](#page--1-9) [119](#page--1-9) document, [16](#page--1-9) exporting and importing, [118](#page--1-9) gradient, [196](#page--1-9) loading 117, [119](#page--1-9)

optimization, [468](#page--1-9) renaming, [119](#page--1-9) saving, [16, 117, 119](#page--1-9) tools, [120](#page--1-9) unsaved, storage, [116](#page--1-9) Web Gallery settings as preset, [415](#page--1-9) **Presets** (Camera Raw) applying, [81](#page--1-9) saving settings as, [81](#page--1-9) **Preview panel** (Bridge) defined, [26](#page--1-9) image display in, [30, 32](#page--1-9) **Preview workspace** (Bridge), [28,](#page--1-9) [29](#page--1-9) **Previews** Camera Raw, [59](#page--1-9) filter, [342,](#page-9-0) [343](#page-10-0) GIF/JPEG optimization options, [468](#page--1-9) optimized file, [464](#page--1-9) **Previews** (Bridge), [30–33](#page--1-9) comparing, [32](#page--1-9) full-screen, [32](#page--1-9) quality options, [31](#page--1-9) in Review mode, [33](#page--1-9) thumbnails, [30](#page--1-9) **Previews** (Camera Raw) histogram clipping warnings, [62,](#page--1-9) [63](#page--1-9) Threshold, [64](#page--1-9) toggling, [59](#page--1-9) zooming in, [56](#page--1-9) **Print dialog** accessing, [450](#page--1-9) Color Management settings, [452,](#page--1-9)  [455, 456](#page--1-9) illustrated, [453](#page--1-9) PostScript Options category, [454](#page--1-9) printer driver settings, [450–451](#page--1-9) Printing Marks options, [454](#page--1-9) settings, [452–454](#page--1-9) **Print output** commercial, [449,](#page--1-9) [457](#page--1-9) file resolution, [14, 16](#page--1-9) file resolution (Camera Raw), [58](#page--1-9)  quasi hard proof, [454](#page--1-9) resolution, changing, [121–125](#page--1-9) scaling, [452](#page--1-9) **Printers** color management, turning off, [455–456](#page--1-9) driver settings, [450–451](#page--1-9) profiles, acquiring, [11](#page--1-9) rendering intents and, [449](#page--1-9) **Process colors**, [187](#page--1-9)

**Profiles** color, [5,](#page--1-9) [12,](#page--1-9) [35](#page--1-9) document listing, [21](#page--1-9) printer, [11](#page--1-9) **Proofing colors** on an inkjet printer, [454](#page--1-9) soft, for commercial printing, [449](#page--1-9) soft, for inkjet output, [448](#page--1-9) soft, for Web output, [449](#page--1-9) **Properties panel** adiustment layer options, [114](#page--1-9) Apply Mask button, [176](#page--1-9) Auto-Select Parameter option, [205](#page--1-9) Black & White controls, [226, 227, 228](#page--1-9) Brightness/Contrast controls, [212](#page--1-9) Clip to Layer button, [205](#page--1-9) Color Balance settings, [216, 217](#page--1-9) Curves Display Options, [222](#page--1-9) Delete Adjustment Layer button, [206](#page--1-9) Delete Mask button, [176](#page--1-9) Gradient Map controls, [228,](#page--1-9) [229](#page--1-9) Hue/Saturation controls, [218, 292](#page--1-9) illustrated, [114](#page--1-9) Invert button, [173](#page--1-9) Levels controls, [210,](#page--1-9) [238](#page--1-9) Load Selection from Mask button, [176](#page--1-9) Mask Edge option, [175](#page--1-9) mask options, [114](#page--1-9) Photo Filter controls, [213](#page--1-9) settings choosing, [202–205](#page--1-9) editing, [204](#page--1-9) restoring, [204](#page--1-9) saving as preset, [206](#page--1-9) viewing image without current, [204](#page--1-9) Vibrance controls, [219, 220](#page--1-9) **Properties/Print dialog**, [450, 451](#page--1-9) **ProPhoto RGB color space**, [8](#page--1-9) **PSB files**, [18](#page--1-9) **PSD format** in feature preservation, [18](#page--1-9) image files, [1](#page--1-9) saving files in, [462](#page--1-9) saving raw files in, [84](#page--1-9) **Puppet Warp command**, [336–337](#page--1-9) Q

**Quick Mask Options dialog**, **[171](#page--1-9) Quick Masks** painting with, [171](#page--1-9) in reshaping selections, [170](#page--1-9)

using, [170](#page--1-9) **Quick Selection tool** cleaning up with, [157](#page--1-9) defined, [101](#page--1-9) Options bar, [156](#page--1-9) using, [156–157](#page--1-9)

### R

**RAM**, [21](#page--1-9) **Rasterizing** layer effects and styles, [381](#page--1-9) Smart Objects, [255](#page--1-9) type, [368–369](#page--1-9) **Raw files** (Camera Raw) advantages to using, [51–53](#page--1-9) conversion, [58](#page--1-9) copy, opening, [84](#page--1-9) JPEG files versus, [51,](#page--1-9) [53](#page--1-9) opening into Camera Raw, [54–55](#page--1-9) opening into Photoshop, [84](#page--1-9) previewing, [52](#page--1-9) saving, [84](#page--1-9) TIFF files versus, [51, 53](#page--1-9) *See also* Camera Raw **Record Stop dialog**, [401](#page--1-9) **Rectangular Marquee tool** in creating selections, [152](#page--1-9) defined, [101](#page--1-9) in deselection, [154](#page--1-9) fixed ratio/dimensions selection, [152](#page--1-9) in frame-shaped selections, [163](#page--1-9) Options bar, [152](#page--1-9) **Red-eye removal**, [293](#page--1-9) **Red Eye Removal tool** (Camera Raw), [56](#page--1-9) **Red Eye tool** defined, [101](#page--1-9) using, [293](#page--1-9) **Refine Edge dialog** accessing, [165](#page--1-9) in artistic border creation, [408](#page--1-9) Decontaminate Colors, [168, 169](#page--1-9) illustrated, [165](#page--1-9) layer mask creation with, [172, 245](#page--1-9) Output To menu, [408](#page--1-9) Refine Radius tool, [168](#page--1-9) refining hair selection with, [166–169](#page--1-9) refining selection edges with, [165,](#page--1-9) [245](#page--1-9) Smart Radius option, [166](#page--1-9) **Refine Mask dialog**, [175](#page--1-9) **Refocusing.** *See* Blur filters **Render Video dialog**, [432](#page--1-9) **Rendering intents**, [449, 452](#page--1-9)

**Replace Color dialog**, [288–289](#page--1-9) **Resampling files**, [121–125](#page--1-9) **Reshaping** bounding box, [366](#page--1-9) with Content-Aware Move tool, [306](#page--1-9) images, [297](#page--1-9) layer masks, [173](#page--1-9) with Liquify filter, [338-339](#page--1-9) with Puppet Warp command, [336–337](#page--1-9) selections, [170](#page--1-9) shadows, [377](#page--1-9) with Warp command, [340](#page--1-9) **Resolution** calculating, [13–14](#page--1-9) default values, setting, [16](#page--1-9) defined, [121](#page--1-9) document, [121–125](#page--1-9) document dimensions compared to, [125](#page--1-9) image, [123–124](#page--1-9) print output, [14,](#page--1-9) [16,](#page--1-9) [58,](#page--1-9) [122](#page--1-9) selecting, [15](#page--1-9) Web output, [13,](#page--1-9) [16,](#page--1-9) [463](#page--1-9) **Retouching** by cloning imagery, [302–303](#page--1-9) Color Replacement tool, [290–291](#page--1-9) eye whitening, [292](#page--1-9) Gaussian Blur filter, [300–301](#page--1-9) guidelines, [285](#page--1-9) Healing Brush tool, [294–296](#page--1-9) Match Color command, [286–287](#page--1-9) Patch tool, [298, 308](#page--1-9) Red Eye tool, [293](#page--1-9) Replace Color command, [288–289](#page--1-9) skin smoothing, [299](#page--1-9) Spot Healing Brush tool, [297, 304](#page--1-9) Surface Blur filter, [299](#page--1-9) teeth whitening, [292](#page--1-9) **Review mode** (Bridge) previewing images in, [33](#page--1-9) rating thumbnails in, [40](#page--1-9) **RGB Color mode** channels, [3](#page--1-9) conversion, [3, 4](#page--1-9) defined, [3, 4](#page--1-9) for inkjet printing, [447](#page--1-9) for Photoshop work, [201](#page--1-9) **RGB model** choosing, [188](#page--1-9) in color selection, [186](#page--1-9) defined, [2, 188](#page--1-9)

**Rotate View tool**, [91,](#page--1-9) [103](#page--1-9) **Rotating** bounding box, [366](#page--1-9) clone source overlay, [263](#page--1-9) items, [333](#page--1-9) layers, [134](#page--1-9) via Puppet Warp command, [336, 337](#page--1-9) **Rounded Rectangle tool**, [102](#page--1-9) **Ruler guides** creating at specific location, [270](#page--1-9) creating by dragging, [269](#page--1-9) locking/unlocking, [270](#page--1-9) removing, [270](#page--1-9) **Ruler tool** defined, [101](#page--1-9) in measuring distance/angle via, [270](#page--1-9) Options bar, [270](#page--1-9) straightening layers with, [133](#page--1-9) **Rulers** origin, changing, [269](#page--1-9) showing and hiding, [269](#page--1-9) units, changing, [269,](#page--1-9) [441](#page--1-9) units, in actions, [396](#page--1-9) **Rusted metal type**, [384–385](#page--1-9) S **Satin layer effect**, [379](#page--1-9) **Saturation adjustments** Basic tab (Camera Raw), [65](#page--1-9) Color Replacement tool, [290–291](#page--1-9) Hue/Saturation, [205, 218–219](#page--1-9) vibrance, [219–221](#page--1-9) in whitening teeth, [292](#page--1-9) **Save Adobe PDF dialog**, [460](#page--1-9) **Save As dialog**, [18,](#page--1-9) [19,](#page--1-9) [20,](#page--1-9) [150,](#page--1-9) [460,](#page--1-9) [461](#page--1-9) **Save for Web dialog** GIF format, [465–466](#page--1-9) illustrated, [464](#page--1-9) JPEG format, [467–468](#page--1-9) previewing optimization settings, [464](#page--1-9) **Save Options dialog** (Camera Raw), [84](#page--1-9) **Save Settings dialog** (Camera Raw), [81](#page--1-9) **Saving** action sets, [404](#page--1-9) adjustment presets, [206](#page--1-9) blur masks, [312](#page--1-9) brushes, [277](#page--1-9) Camera Raw settings, [81](#page--1-9) color settings, [11](#page--1-9) custom workspaces, [96](#page--1-9) document presets, [16](#page--1-9) documents, [18–20](#page--1-9)

flattened documents, [150](#page--1-9) in JPEG format, [462](#page--1-9) layer effect settings, [383](#page--1-9) multiple files, [462](#page--1-9) in PDF format, [460, 462](#page--1-9) presets, [117, 119](#page--1-9) in PSD format, [18–19, 462](#page--1-9) selections, [164](#page--1-9) Shadows/Highlights settings, [232](#page--1-9) styles, [383](#page--1-9) in TIFF format, [461, 462](#page--1-9) for Web, [463–468](#page--1-9) Web Gallery settings as preset, [415](#page--1-9) workspaces (Bridge), [38](#page--1-9) **Scaling** based on percentages, [334](#page--1-9) clone source overlay, [263](#page--1-9) Content-Aware, [334–335](#page--1-9) gradients, [379](#page--1-9) items, [332](#page--1-9) layer effects, [379](#page--1-9) layers, [246](#page--1-9) patterns, [199, 375, 379](#page--1-9) print output, [452](#page--1-9) Smart Objects, [250, 251](#page--1-9) styles, via Image Size dialog, [123](#page--1-9) type, [360](#page--1-9) **Screen mode menu on Tools panel**, [92](#page--1-9) **Screening back type**, [367](#page--1-9) **Scripted patterns**, [199–200](#page--1-9) **Scrolling in multiple windows**, [91](#page--1-9) **Scrubby sliders**, [107](#page--1-9) **Searching for files** (Bridge), [45](#page--1-9) **Select menu** All command, [151](#page--1-9) Color Range command, [160](#page--1-9) Deselect command, [154](#page--1-9) Deselect Layers command, [365](#page--1-9) Grow command, [159](#page--1-9) Inverse command, [159](#page--1-9) Reselect command, [154](#page--1-9) Similar command, [159](#page--1-9) Transform Selection command, [332](#page--1-9) **Selection edges** adjusting, [241](#page--1-9) feathering, [243](#page--1-9) refining, [165–169](#page--1-9) **Selections** adding to via command, [159](#page--1-9) in adjustment layers, [202](#page--1-9)

with blur filters, [313](#page--1-9)

border, moving, [155](#page--1-9) border, showing/hiding, [162](#page--1-9) of colors, [160–162](#page--1-9) contents, moving, [155](#page--1-9) Color Range command, [160–162](#page--1-9) creating via Quick Mask, [171](#page--1-9) creating via vector path tools, [164](#page--1-9) deleting, [154](#page--1-9) deselecting, [154](#page--1-9) drag-copying, between files (Move tool), [244–245](#page--1-9) drag-copying, on same layer, [243](#page--1-9) editing via Quick Mask, [170](#page--1-9) Elliptical Marquee tool, [152, 163,](#page--1-9)  [405–406](#page--1-9) enlarging, [156](#page--1-9) expanding, [159](#page--1-9) filling, [154](#page--1-9) frame-shaped, [163](#page--1-9) free-form, [153](#page--1-9) hair, [166–169](#page--1-9) inverting, [159](#page--1-9) Lasso tool, [153](#page--1-9) layer-based, [151](#page--1-9) loading alpha channels as, [164](#page--1-9) loading layer masks as, [176](#page--1-9) Magic Wand tool, [158–159](#page--1-9) moving border of, [155](#page--1-9) moving contents of, [155](#page--1-9) nontransparent areas of layer, [151](#page--1-9) pasting into, [242](#page--1-9) Polygonal Lasso tool, [153](#page--1-9) Quick Selection tool, [156–157](#page--1-9) Rectangular Marquee tool, [152, 163](#page--1-9) reselecting, [154](#page--1-9) reshaping, [170](#page--1-9) storing as a mask, [172](#page--1-9) saving, [164](#page--1-9) straight-sided, [153](#page--1-9) type, [358](#page--1-9) whole layer, [151](#page--1-9) **Settings menu** (Camera Raw) restoring settings via, [60](#page--1-9) saving settings as presets via, [81](#page--1-9) **Shadow clipping** (Camera Raw), [64](#page--1-9) **Shadows** auto correction, [214–215](#page--1-9) Brightness/Contrast adjustment, [212](#page--1-9) Color Balance adjustment, [216](#page--1-9) Curves adjustment, [222–223](#page--1-9) dodging and burning, [233](#page--1-9)

drop (layer effect), [376–377](#page--1-9)

in HDR images, [234–237](#page--1-9) Levels adjustment, [210–211](#page--1-9) pixels in histogram, [209](#page--1-9) reducing, [231](#page--1-9) in Shadows/Highlights command, [230–232](#page--1-9) softening, [323](#page--1-9) tinting (Camera Raw), [75](#page--1-9) **Shadows/Highlights command**, [230–232](#page--1-9) **Shape layers**. *See also* Vector shapes creating vector masks from, [392](#page--1-9) defined, [112](#page--1-9) merging, [148](#page--1-9) warp settings, [340](#page--1-9) **Shape picker**, [410](#page--1-9) **Sharpen tool** defined, [102](#page--1-9) using, [321](#page--1-9) **Sharpening** photos (Camera Raw), [68](#page--1-9) Sharpen tool, [102, 321](#page--1-9) Smart Sharpen filter, [322–324](#page--1-9) Unsharp Mask filter, [325–326](#page--1-9) **Shortcuts** layer mask, [207](#page--1-9) tool setting changes, [272](#page--1-9) transform, [333](#page--1-9) undo, [99](#page--1-9) zoom, [89](#page--1-9) **Single Column Marquee tool**, [101,](#page--1-9) [152](#page--1-9) **Single Row Marquee tool**, [101, 152](#page--1-9) **Single-Line Composer**, [364](#page--1-9) **16-bit files**, [17](#page--1-9) **Skewing items**, [333](#page--1-9) **Skin smoothing** with Gaussian Blur filter, [300–301](#page--1-9) with Surface Blur filter, [299](#page--1-9) **Smart collections** (Bridge), [47](#page--1-9) **Smart Filters** applying, [344](#page-11-1) blending options, editing, [345](#page-12-1) copying, [345](#page-12-1) deleting, [346](#page-13-1) editing, [344](#page-11-1) example use, [347–](#page-14-0)[348](#page-15-0) hiding/showing effects, [345](#page-12-1) mask, [346](#page-13-1) restacking, [345](#page-12-1) **Smart Guides** aligning layer content with, [143](#page--1-9)

in moving layers, [268](#page--1-9) transformations with, [332](#page--1-9) **Smart Objects** applying filters to, [344–](#page-11-1)[351,](#page-18-0) [353](#page-20-0) converting layers to, [248](#page--1-9) copies, converting to layer, [255](#page--1-9) creating, [248–251](#page--1-9) defined, [248](#page--1-9) dragging files into documents as, [250–251](#page--1-9) duplicating, [252](#page--1-9) editing, [253–254](#page--1-9) importing type as, [250–251, 357](#page--1-9) in lieu of merge or flatten, [148](#page--1-9) linked duplicates, creating, [252](#page--1-9) merging, [148](#page--1-9) opacity, [347](#page-14-0) opening files as, [249](#page--1-9) opening files from Camera Raw as, [249,](#page--1-9) [256–257](#page--1-9) rasterizing, [255](#page--1-9) replacing, [255](#page--1-9) scaling, [251](#page--1-9) thumbnails, [254](#page--1-9) **Smart Quotes**, [357](#page--1-9) **Smart Sharpen filter**, [322–324](#page--1-9) **Smudge tool**, [102](#page--1-9) **Snap option**, [269, 270](#page--1-9) **Snap To feature**, [270](#page--1-9) **Snap Vector Tools and Transforms to Pixel Grid**, [388](#page--1-9) **Snapshot tab** (Camera Raw), [81](#page--1-9) **Snapshots (History panel)** creation of, [182](#page--1-9) deleting, [183](#page--1-9) of history state, [182](#page--1-9) layer comps instead of, [423](#page--1-9) as newest history state, [183](#page--1-9) options, [181](#page--1-9) using, [181–183](#page--1-9) **Soft proofs** commercial printing, [449](#page--1-9) inkjet, [448](#page--1-9) online output, [449](#page--1-9) **Solid Color fill layers**, [166,](#page--1-9) [193](#page--1-9) **Spatter filter**, [385](#page--1-9) **Special characters**, **inserting**, [363](#page--1-9) **Split Toning tab** (Camera Raw), [75](#page--1-9) **Splitting video clips**, [428](#page--1-9) **Sponge tool**, [102](#page--1-9)

**Spot colors** channel, putting type in, [370](#page--1-9) choosing, [187](#page--1-9) for color accuracy, [186](#page--1-9) defined, [186](#page--1-9) separation into process colors, [187](#page--1-9) **Spot Healing Brush tool** Content-Aware option, [297,](#page--1-9) [304](#page--1-9) defined, [101](#page--1-9) Options bar, [297](#page--1-9) using, [297](#page--1-9) **Spot Removal tool** (Camera Raw), [56,](#page--1-9) [80](#page--1-9) **sRGB color space**, [8](#page--1-9) **Startup Scripts preferences** (Bridge), [446](#page--1-9) **Status bar**, [21](#page--1-9) **Straighten tool** (Camera Raw), [56](#page--1-9) **Straightening** Crop and Straighten Photos command, [134](#page--1-9) images, [133](#page--1-9) layers, [133](#page--1-9) **Stroke layer effect**, [378](#page--1-9) **Stroke on vector shapes** copying, [390](#page--1-9) recoloring, [389](#page--1-9) styling, changing, [390](#page--1-9) **Styles, layer** applying, [382](#page--1-9) creating, [383](#page--1-9) rasterizing, [381](#page--1-9) removing, [382](#page--1-9) saving, [117, 119](#page--1-9) scaling, [123](#page--1-9) **Styles panel** Clear Style button, [382](#page--1-9) illustrated, [115](#page--1-9) New Style button, [383,](#page--1-9) [410](#page--1-9) saving styles to, [383](#page--1-9) uses, [115](#page--1-9) **Styles**, **type**, [365](#page--1-9) **Suite Color Settings dialog**, [9](#page--1-9) **Surface Blur filter**, [299](#page--1-9) **Swatches**, **color** creating, [189](#page--1-9) current, using, [189](#page--1-9) default, restoring, [189](#page--1-9) saving, [117, 119](#page--1-9) **Swatches panel** adding to, [189](#page--1-9) choosing colors via, [189](#page--1-9)

illustrated, [115](#page--1-9) New Swatch of Foreground Color button, [116,](#page--1-9) [189](#page--1-9) saving swatches via, [117](#page--1-9) **Synchronizing**

Camera Raw settings, [83](#page--1-9) color settings, [9](#page--1-9)

### T

**Targeted Adjustment tool (TAT)** auto-selecting, [226](#page--1-9) Black & White adjustment layer, [226](#page--1-9) Curves adjustment layer, [222, 224](#page--1-9) Hue/Saturation adjustment, [218](#page--1-9) **Targeted Adjustment tool** (Camera Raw), [66,](#page--1-9) [71](#page--1-9) **Teeth whitening**, [292](#page--1-9) **Textures**, **grain** (Camera Raw), [76](#page--1-9) **Texturizer filter**, [351](#page-18-0) **Thumbnail preferences** (Bridge), [445](#page--1-9) **Thumbnails** (Bridge) adding to collection, [47](#page--1-9) adding to stacks, [43](#page--1-9) badge, [54](#page--1-9) cycling through, [30](#page--1-9) displaying, [30,](#page--1-9) [48](#page--1-9) filtering, [41,](#page--1-9) [48](#page--1-9) full-screen preview of, [32](#page--1-9) grouping into stacks, [42](#page--1-9) labeling, [33, 40](#page--1-9) multiple, selecting, [30, 31](#page--1-9) quality options, [31](#page--1-9) rating, [33,](#page--1-9) [40](#page--1-9) rearranging, [41](#page--1-9) rearranging within stacks, [42](#page--1-9) removing from collection, [47](#page--1-9) removing from stacks, [43](#page--1-9) removing ratings/labels from, [40](#page--1-9) resizing, [36](#page--1-9) selecting, [30](#page--1-9) selecting in stacks, [42](#page--1-9) sorting (Mini Bridge), [48](#page--1-9) sorting order, choosing, [41](#page--1-9) stacks, ungrouping, [43](#page--1-9) **TIFF files** in feature preservation, [18](#page--1-9) opening (Bridge), [34](#page--1-9) opening in Camera Raw, [54](#page--1-9) raw files versus (Camera Raw), [51, 53](#page--1-9) saving, [461](#page--1-9) saving multiple files as, [462](#page--1-9) saving raw files as (Camera Raw), [84](#page--1-9)

**TIFF Options dialog**, [461](#page--1-9) **Tilt-Shift filter** applying, [312](#page--1-9) mask, using, [317](#page--1-9) in photography, [315](#page--1-9) selections with, [313](#page--1-9) using, [315](#page--1-9) **Timeline** adding tracks to, [426](#page--1-9) defined, [425](#page--1-9) **Timeline panel** Add Keyframe button, [431](#page--1-9) Add Media menu, [426, 429](#page--1-9) Add Media to Track button, [426](#page--1-9) Audio panel access, [432](#page--1-9) Enable Keyframe Animation button, [431](#page--1-9) illustrated, [115, 425](#page--1-9) Motion panel access, [429](#page--1-9) Mute Audio Playback button, [427](#page--1-9) New Video Group option, [426](#page--1-9) opening, [425](#page--1-9) Play button, [427](#page--1-9) Render Video button, [432](#page--1-9) Split at Playhead button, [428](#page--1-9) Transition button, [428](#page--1-9) uses, [115](#page--1-9) in video editing, [425](#page--1-9) Video panel access, [427](#page--1-9) *See also* Video, Video clips **Tints** applying to grayscale photos (Camera Raw), [75](#page--1-9) Black & White adjustment, [226, 228](#page--1-9) Gradient Map adjustment, [228–229](#page--1-9) **Title clips**, [429](#page--1-9) **Tonal adjustments** Black & White adjustment, [226–228,](#page--1-9)  [349](#page-16-1) Brightness/Contrast adjustment, [212](#page--1-9) Curves adjustment, [222–223](#page--1-9) display calibration and, [201](#page--1-9) dodging and burning, [233](#page--1-9) Levels adjustment, [210–211, 238](#page--1-9) redistribution (Camera Raw), [52](#page--1-9) Shadows/Highlights command, [230–232](#page--1-9) Tone Curve tab (Camera Raw), [66–67](#page--1-9) vignette creation via, [406](#page--1-9) **Tone Curve tab** (Camera Raw), [59, 66–67](#page--1-9) **Tool Preset picker**, [120](#page--1-9)

**Tool presets** creating, [116, 120](#page--1-9) default, restoring, [120](#page--1-9) defined, [115](#page--1-9) ideas for, [120](#page--1-9) **Tool Presets panel**, [115, 120](#page--1-9) **Tool Tips** metadata in (Bridge), [37](#page--1-9) preferences, [436](#page--1-9) using, [100](#page--1-9) **Tools** Add Anchor, [102](#page--1-9) Art History, [102](#page--1-9) Background Eraser, [102](#page--1-9) Blur, [102, 233](#page--1-9) Brush, [101, 233, 271–276](#page--1-9) Burn, [102, 233](#page--1-9) Clone Stamp, [101, 262–263, 302–303](#page--1-9) Color Replacement, [101, 292](#page--1-9) Color Sampler, [101](#page--1-9) Content-Aware Move, [101, 306–307](#page--1-9) Convert Point, [102](#page--1-9) Count, [101](#page--1-9) Crop, [101, 127–133](#page--1-9) Custom Shape, [102, 387, 392](#page--1-9) Delete Anchor, [102](#page--1-9) Direct Selection, [102](#page--1-9) Dodge, [102, 233](#page--1-9) Ellipse, [102](#page--1-9) Elliptical Marquee, [101, 152, 154, 405](#page--1-9) Eraser, [102, 282](#page--1-9) Eyedropper, [101, 190](#page--1-9) Freeform Pen, [102](#page--1-9) Gradient, [102, 196, 198, 259](#page--1-9) Hand, [90, 103](#page--1-9) Healing Brush, [101, 294–296](#page--1-9) hidden, selecting, [101](#page--1-9) History Brush, [102, 109, 283–284](#page--1-9) Horizontal Type, [102, 356–360](#page--1-9) Horizontal Type Mask, [102](#page--1-9) Lasso, [101, 153, 154](#page--1-9) Line, [102](#page--1-9) Magic Eraser, [102](#page--1-9) Magic Wand, [101, 158–159](#page--1-9) Magnetic Lasso, [101](#page--1-9) Mixer Brush, [101, 278–282,](#page--1-9) [351](#page-18-0) Move, [155, 175, 241, 243, 244–245,](#page--1-9)  [246, 332–333](#page--1-9) Note, [101](#page--1-9) opacity, [191](#page--1-9) Option bar settings, [101](#page--1-9) Paint Bucket, [102](#page--1-9)

Patch, [101, 298, 308](#page--1-9) Path Selection, [102, 389–390](#page--1-9) Pattern Stamp, [101](#page--1-9) Pen, [102, 164](#page--1-9) Pencil, [101](#page--1-9) Perspective Crop, [101, 131](#page--1-9) Polygon, [102](#page--1-9) Polygonal Lasso, [101, 153](#page--1-9) Quick Selection, [101, 156–157, 292](#page--1-9) Rectangle, [102](#page--1-9) Rectangular Marquee, [101, 152,](#page--1-9)  [154, 408](#page--1-9) Red Eye, [101, 293](#page--1-9) Rotate View, [91, 103](#page--1-9) Rounded Rectangle, [102](#page--1-9) Ruler, [101, 133, 270](#page--1-9) selecting, [101](#page--1-9) Sharpen, [102, 321](#page--1-9) Single Column Marquee, [101, 152](#page--1-9) Single Row Marquee, [101, 152](#page--1-9) Slice, [101](#page--1-9) Slice Select, [101](#page--1-9) Smudge, [102](#page--1-9) Sponge, [102](#page--1-9) Spot Healing Brush, [102, 297](#page--1-9) spring-loading, [101](#page--1-9) Targeted Adjustment, [218, 222, 224,](#page--1-9)  [226](#page--1-9) 3D Material Drop, [102](#page--1-9) 3D Material Eyedropper, [101](#page--1-9) Vertical Type, [102, 356–361](#page--1-9) Vertical Type Mask, [102](#page--1-9) Zoom, [89, 91, 103](#page--1-9) **Tools** (Camera Raw), [56](#page--1-9) **Tools menu** (Bridge) Batch Rename command, [44](#page--1-9) Cache command, [50](#page--1-9) Photoshop submenu Batch command, [397](#page--1-9) Contact Sheet II command, [416–417](#page--1-9) Image Processor command, [462](#page--1-9) Load Files into Photoshop Layers command, [248](#page--1-9) Merge to HDR Pro command, [234](#page--1-9) Photomerge command, [264](#page--1-9) Process Collections in Photoshop command, [264](#page--1-9) **Tools panel** cycling through tools on, [101](#page--1-9) Default Foreground and Background Colors option, [104, 185](#page--1-9)

discarding, [394](#page--1-9)

Edit in Quick Mask Mode option, [104,](#page--1-9)  [170,](#page--1-9) [171](#page--1-9) Edit in Standard Mode button, [170](#page--1-9) illustrated, [102–104](#page--1-9) Screen Mode menu, [92, 93](#page--1-9) Set background color option, [104, 185](#page--1-9) Set foreground color option, [104,](#page--1-9) [185](#page--1-9) Switch Foreground and Background Colors option, [104, 185](#page--1-9) using, [101](#page--1-9) *See also* Tools **TOYO Color Finder**, [187](#page--1-9) **Tracking**, **type**, [361](#page--1-9) **Tracks**, **video** adding to timeline, [426](#page--1-9) applying adjustment layer to, [430](#page--1-9) audio, [432](#page--1-9) deleting, [427](#page--1-9) *See also* Video **Transformations** applying, [332–333](#page--1-9) Drop Shadow layer effect, [377](#page--1-9) with Free Transform command, [332–333](#page--1-9) with Move tool, [332–333](#page--1-9) objects, [332](#page--1-9) via Options bar, [333](#page--1-9) paragraph type, [366](#page--1-9) selection border, [155](#page--1-9) shortcuts, [333](#page--1-9) with Smart Guides, [332](#page--1-9) type, [360, 366](#page--1-9) undoing, [333](#page--1-9) **Transition panel**, [428](#page--1-9) **Transitions**, **video** adding, [428](#page--1-9) defined, [425](#page--1-9) duration, adjusting, [428](#page--1-9) **Transparency in GIF**, [465](#page--1-9) **Transparency & Gamut preferences**, [144, 440](#page--1-9) **Trim command**, [132](#page--1-9) **TRUMATCH color system**, [187](#page--1-9) **Type** aligning, [356, 364](#page--1-9) anti-aliasing, [357](#page--1-9) attributes, changing, [358](#page--1-9) baseline shift, [363](#page--1-9) character styles, [365](#page--1-9) characters, selecting, [358](#page--1-9) color, [359](#page--1-9) converting point/paragraph, [360](#page--1-9)

creating, [356–357](#page--1-9) creating vector masks from, [392–393](#page--1-9) deleting, [358](#page--1-9) editable, [355](#page--1-9) editing, [358](#page--1-9) editing mode, exiting, [358](#page--1-9) embossed leather, [384–385](#page--1-9) fading, [362](#page--1-9) font family/style, changing, [359](#page--1-9) font size, changing, [360](#page--1-9) formatting, [365](#page--1-9) hyphenation, [364](#page--1-9) importing as Smart Object, [250–251,](#page--1-9) [357](#page--1-9) justifying, [364](#page--1-9) kerning, [361](#page--1-9) leading, [361](#page--1-9) OpenType, [363](#page--1-9) orientation, [362](#page--1-9) paragraph, [356, 360, 366](#page--1-9) paragraph settings, [364](#page--1-9) paragraph styles, [365](#page--1-9) point, [356, 360](#page--1-9) rasterizing, [368–369](#page--1-9) recoloring, [359](#page--1-9) repositioning, on image, [367](#page--1-9) rusted metal, [384–385](#page--1-9) scaling, [360](#page--1-9) screening back, [367](#page--1-9) selecting, [358](#page--1-9) shapes, repositioning, [370](#page--1-9) in spot color channel, [370](#page--1-9) tracking, [361](#page--1-9) transforming, [332–333, 340](#page--1-9) transforming bounding box, [366](#page--1-9) warp settings, [340](#page--1-9) **Type preferences**, [357, 443](#page--1-9)

# U

**Undoing** Properties panel edits, [204](#page--1-9) shortcuts for, [99](#page--1-9) transformations, [333](#page--1-9) **Units & Rulers preferences**, [16,](#page--1-9) [441](#page--1-9) **Unsharp Mask filter**, [325–326](#page--1-9)

### V

**Vector masks** copying, [393](#page--1-9) creating from custom shape, [392](#page--1-9) creating from shape layer, [392](#page--1-9) creating from type, [392–393](#page--1-9) deactivating, [393](#page--1-9)

function, switching, [394](#page--1-9) moving, [394](#page--1-9) repositioning, [393](#page--1-9) working with, [393–394](#page--1-9) **Vector shapes** adding to layers, [391](#page--1-9) advantages to using, [387](#page--1-9) aligning for Web output, [388](#page--1-9) aligning to one another, [391](#page--1-9) anti-aliasing removal, [388](#page--1-9) combining, [391](#page--1-9) converting to pixels, [390](#page--1-9) copying attributes among, [389](#page--1-9) creating, [387–388](#page--1-9) defined, [387](#page--1-9) drawing, [388](#page--1-9) editing, [388](#page--1-9) pasting shapes from, [390](#page--1-9) recoloring, [389](#page--1-9) repositioning, [391](#page--1-9) stroke styling, [390](#page--1-9) **Vertical Type Mask tool**, [102](#page--1-9) **Vertical Type tool** in changing font size, [360](#page--1-9) defined, [102](#page--1-9) Options bar, [356, 359, 360](#page--1-9) in recoloring, [359](#page--1-9) in selecting type, [358](#page--1-9) type creation, [356–357](#page--1-9) **Vibrance adjustments** applying, [219–221](#page--1-9) desaturating layers with, [220](#page--1-9) restoring color selectively with, [221](#page--1-9) skin tones, [219](#page--1-9) **Video** adding still images to, [429](#page--1-9) adjustment layer application to, [429](#page--1-9) audio clips, [432](#page--1-9) files, importing, [426](#page--1-9) filter application to, [431](#page--1-9) frames, defined, [425](#page--1-9) keyframes, [425,](#page--1-9) [431](#page--1-9) manual fade, [431](#page--1-9) picture-in-a-picture, [431](#page--1-9) playing, [427](#page--1-9) rendering clips into movie, [432](#page--1-9) reviewing, [427](#page--1-9) terminology, [425](#page--1-9) timeline, [425, 426](#page--1-9) title clips, [429](#page--1-9) tracks, [425,](#page--1-9) [426,](#page--1-9) [427](#page--1-9)

transitions, [425](#page--1-9) workspace setup for editing, [425](#page--1-9) **Video clips** adding transitions to, [428](#page--1-9) applying adjustment layer to, [430](#page--1-9) applying filters to, [431](#page--1-9) defined, [425](#page--1-9) deleting, [427](#page--1-9) length, changing, [427](#page--1-9) order, changing, [427](#page--1-9) rendering, [432](#page--1-9) speed, changing, [427](#page--1-9) splitting, [428](#page--1-9) title, [429](#page--1-9) trimming by dragging, [427](#page--1-9) **View menu** Clear Guides command, [270](#page--1-9) Extras command, [268, 332](#page--1-9) Lock Guides command, [270](#page--1-9) New Guide command, [270](#page--1-9) Print size command, [125](#page--1-9) Proof Colors command, [448, 449](#page--1-9) Proof Setup command, [195, 448](#page--1-9) Rulers command, [269](#page--1-9) Show submenu, [162, 268, 269, 270](#page--1-9) Snap command, [269, 270](#page--1-9) Snap To submenu, [129, 155, 270](#page--1-9) **Vignettes** creating via Lens Correction filter, [407](#page--1-9) creating via tonal adjustment and mask, [406](#page--1-9) white-bordered, creating, [405](#page--1-9)

W

**Warp command**, [340](#page--1-9) **Watermarks** adding to images, [410–411](#page--1-9) creating, [410](#page--1-9) Digimarc, [411](#page--1-9) **Web** aligning shapes for, [388](#page--1-9) file size, [463](#page--1-9) GIF and JPEG compared, [463](#page--1-9) GIF format, [465–466](#page--1-9) JPEG format, [467–468](#page--1-9) previewing optimization settings, [464](#page--1-9) resolution and dimensions for, [13,](#page--1-9) [16,](#page--1-9) [124,](#page--1-9) [463](#page--1-9) **Web Gallery** creating, [412–414](#page--1-9) defined, [412](#page--1-9)

**Vignettes** (Camera Raw), [77](#page--1-9)

gallery preview, [413, 415](#page--1-9) illustrated, [415](#page--1-9) saving, [416](#page--1-9) saving settings as preset, [415](#page--1-9) slideshow in default browser, [415](#page--1-9) templates, [412–413](#page--1-9) uploading via Bridge, [416](#page--1-9) **White balance** adjustments (Camera Raw), [61](#page--1-9) setting (Camera Raw), [60](#page--1-9) **White Balance tool** (Camera Raw), [56](#page--1-9) **Window menu** Arrange submenu, [87, 88, 90, 91,](#page--1-9) [240, 246](#page--1-9) opening panels via, [99](#page--1-9) Options bar, [98, 101](#page--1-9) Workspace submenu, [92,](#page--1-9) [425](#page--1-9) **Windows** color management, turning off and printing in, [455](#page--1-9) droplet usability in, [400](#page--1-9) exiting Photoshop in, [22](#page--1-9) launching Bridge in, [23](#page--1-9) launching Photoshop in, [1](#page--1-9) Save As dialog, [19](#page--1-9) ZIP file creation, [462](#page--1-9) **Workflow Options dialog** (Camera Raw), [58](#page--1-9) **Working spaces** CMYK, [457](#page--1-9) current, assigning, [12](#page--1-9) in imported files, [10](#page--1-9) settings, [8](#page--1-9) **Workspace menu** (Options bar), [92,](#page--1-9)  [96–98](#page--1-9) **Workspaces** choosing, [92](#page--1-9) deleting, [97](#page--1-9) editing, [97](#page--1-9) resetting, [97](#page--1-9) saving, [96–97](#page--1-9) setting up for video editing, [425](#page--1-9) **Workspaces** (Bridge) changing, [28](#page--1-9) choosing, [28–29](#page--1-9) custom, [38](#page--1-9) default, [26](#page--1-9) deleting, [38](#page--1-9) Essentials, [28,](#page--1-9) [29](#page--1-9) Filmstrip, [28](#page--1-9) Light Table, [28,](#page--1-9) [29](#page--1-9) order, changing, [28](#page--1-9)

Preview, [28, 29](#page--1-9) resetting, [38](#page--1-9) saving, [38](#page--1-9) **Wrinkle removal**, [294, 295, 298](#page--1-9)

### Z

**ZIP files**, [462](#page--1-9) **Zoom** level, changing, [89–91](#page--1-9) level, changing via Navigator panel, [90](#page--1-9) level, changing via Zoom tool, [89](#page--1-9) level, matching, in multiple documents [90](#page--1-9) in multiple document windows, [91](#page--1-9) shortcuts, [89](#page--1-9) **Zoom tool** defined, [103](#page--1-9) Scrubby Zoom, [89](#page--1-9)

zoom level changes with, [89,](#page--1-9) [91](#page--1-9)

# **Photography credits**

### **Shutterstock.com**

Photographs on the following pages are *©*ShutterStock.com: [1,](#page--1-8) [33,](#page--1-8) [40,](#page--1-8) [42,](#page--1-8) [45, 49, 57, 61, 66, 72, 76, 77,](#page--1-8) [80,](#page--1-8) [85,](#page--1-8) [88,](#page--1-8) [91, 92, 121, 123, 125, 126, 127, 128,](#page--1-8)  [129, 131, 134, 136, 137, 139, 146, 151,](#page--1-8) [152, 153, 154, 155, 156, 158, 159, 160,](#page--1-8) [161, 162, 163, 166, 170, 171, 177, 182,](#page--1-8) [183, 184, 186, 192, 193, 201, 202, 204,](#page--1-8) [207, 210, 212, 213, 214, 216, 218, 219,](#page--1-8) [220, 221, 222, 228, 230, 240, 242, 243,](#page--1-8) [245, 250, 251, 252, 255, 256, 260, 262,](#page--1-8) [266, 272, 280, 283, 285, 286, 288, 294,](#page--1-8) [296, 297, 298, 299, 300, 302, 305, 306,](#page--1-8) [307, 308, 309, 311, 313, 314, 315, 318,](#page--1-8) [321, 322, 325, 327, 335, 336, 337, 338,](#page--1-8) [340,](#page--1-8) [341,](#page-8-3) [345,](#page-12-2) [349,](#page-16-2) [350,](#page-17-1) [351,](#page-18-1) [352,](#page-19-2) [353,](#page-20-1) [357, 362, 373, 375, 376, 380, 381, 383,](#page--1-8) [386, 388, 392, 393, 394, 405, 406, 407,](#page--1-8) [408, 409, 412, 413, 415, 416, 433, 447,](#page--1-8) [450, 454](#page--1-8)

### **Gettyimages.com**

Pages [14, 291, 332,](#page--1-8) [341,](#page-8-3) [366](#page--1-8)

### **Other photographs**

Page [25](#page--1-8) Wayne Palmer © Palmer Multimedia

Page [467](#page--1-8) © Victor Gavenda

All other photographs *©*Elaine Weinmann and Peter Lourekas